#### **Міністерство освіти і науки України Тернопільський національний технічний університет імені Івана Пулюя**

Факультет комп'ютерно-інформаційних систем і програмної інженерії

(повна назва факультету ) Кафедра комп'ютерних наук (повна назва кафедри)

# **КВАЛІФІКАЦІЙНА РОБОТА**

на здобуття освітнього ступеня

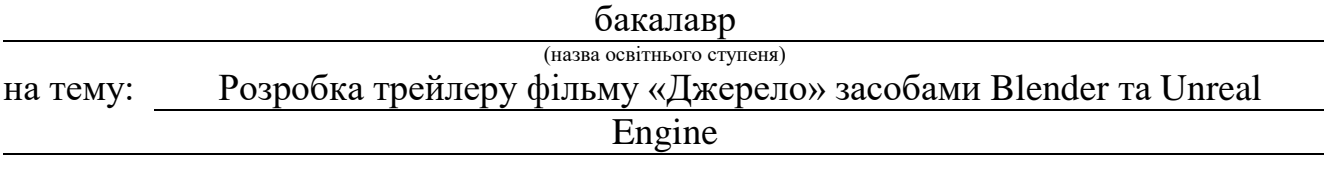

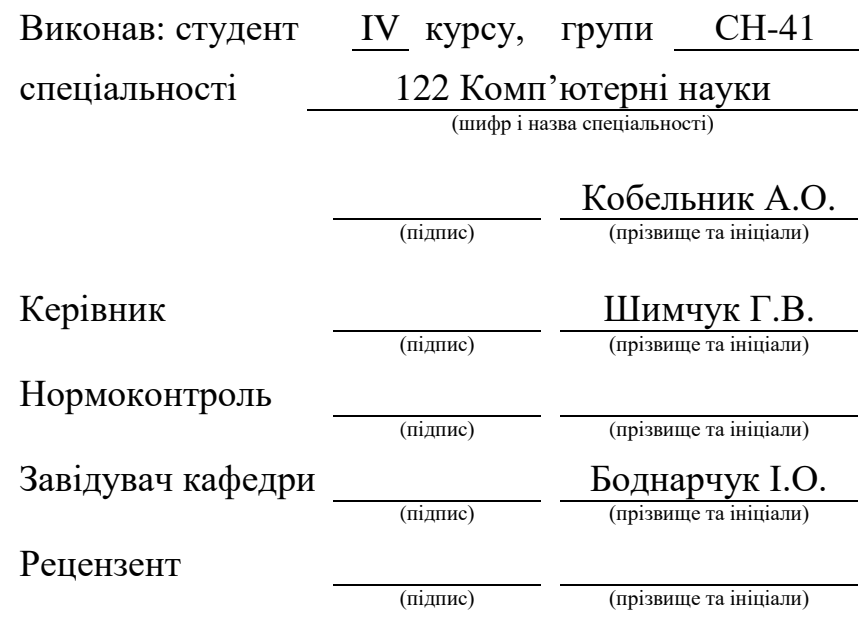

#### Міністерство освіти і науки України **Тернопільський національний технічний університет імені Івана Пулюя**

Факультет комп'ютерно-інформаційних систем і програмної інженерії

Кафедра комп'ютерних наук

(повна назва факультету)

(повна назва кафедри)

ЗАТВЕРДЖУЮ

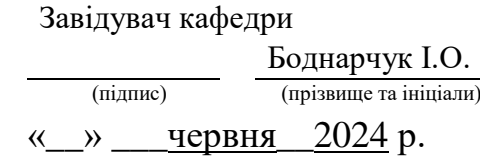

### **ЗАВДАННЯ НА КВАЛІФІКАЦІЙНУ РОБОТУ**

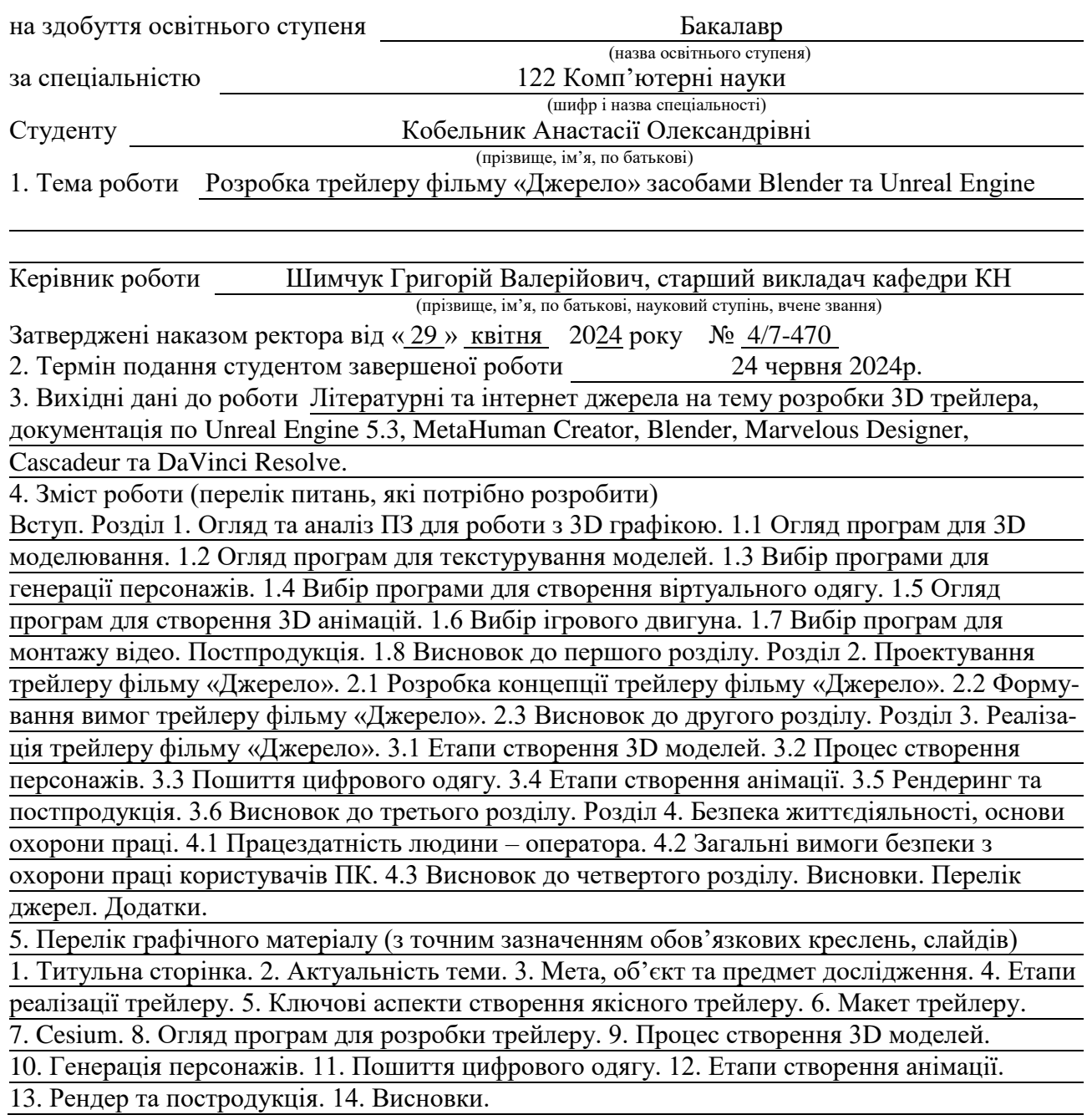

## 6. Консультанти розділів роботи

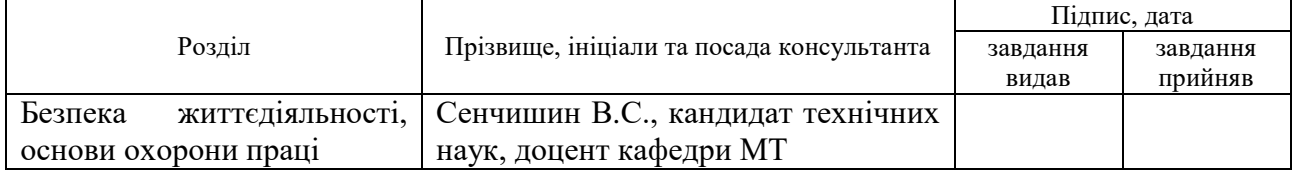

#### 7. Дата видачі завдання 29 січня 2024 р.

# КАЛЕНДАРНИЙ ПЛАН

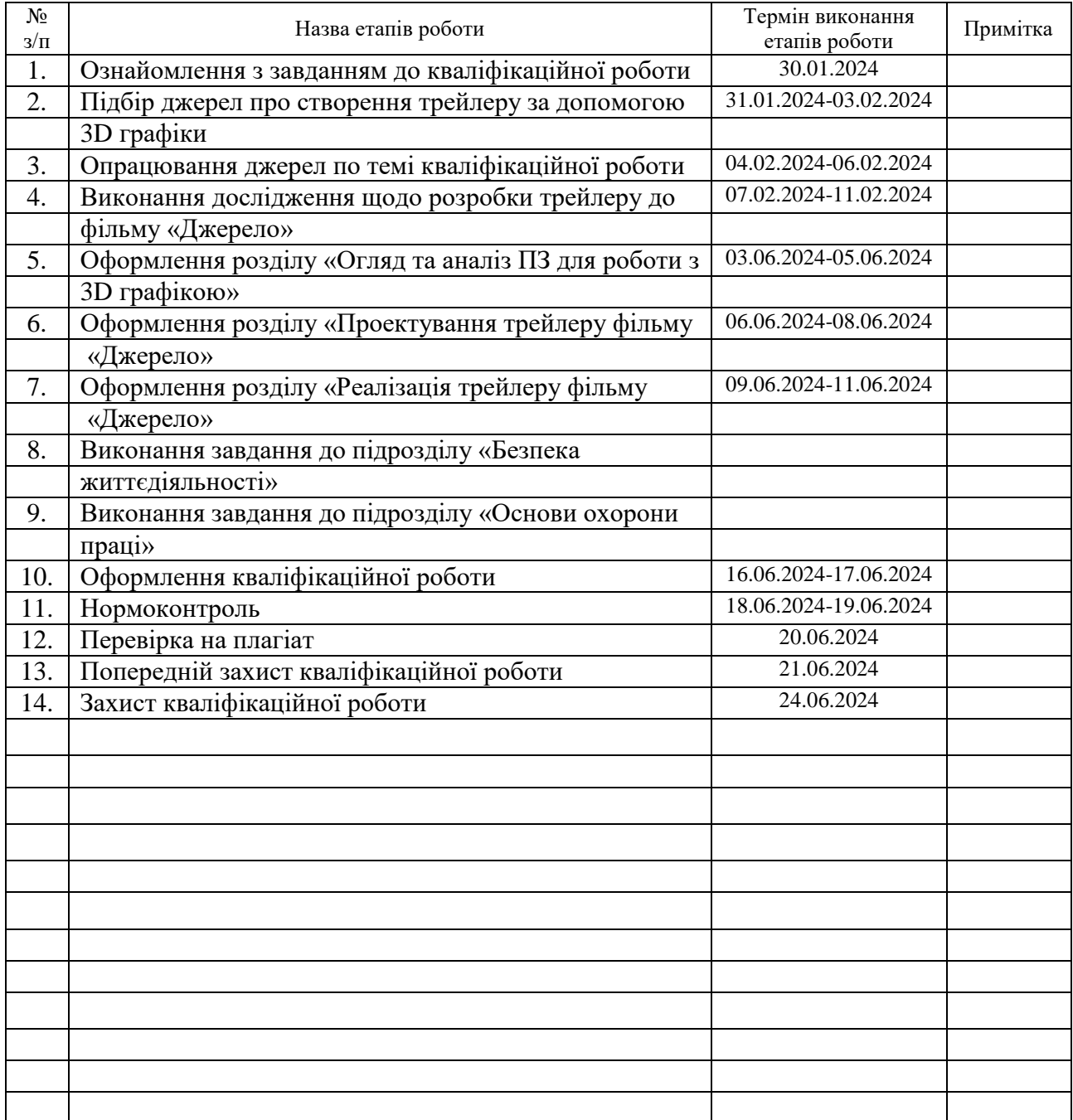

Студент Кобельник А. О.

(підпис) (прізвище та ініціали)

Керівник роботи Шимчук Г.В.

(підпис) (прізвище та ініціали)

#### **АНОТАЦІЯ**

Розробка трейлеру фільму «Джерело» засобами Blender та Unreal Engine // Кваліфікаційна робота освітнього рівня «Бакалавр» // Кобельник Анастасія Олександрівна // Тернопільський національний технічний університет імені Івана Пулюя, факультет [комп'ютерно-інформаційних систем і](http://tstu.edu.ua/?l=uk&p=structure/faculties/fis) програмної [інженерії,](http://tstu.edu.ua/?l=uk&p=structure/faculties/fis) кафедра комп'ютерних наук, група СН-41 // Тернопіль, 2024 // C. 55, рис. – 13, табл. – 6, додат. – 2, бібліогр. – 43.

Ключові слова: трейлер, модель, 3D графіка, анімація, Unreal Engine, Blender, персонаж, рендер.

Кваліфікаційна робота присвячена розробці трейлеру фільму «Джерело» засобами Blender та Unreal Engine.

В першому розділі кваліфікаційної роботи розглянуто програми для 3D моделювання, текстурування, створення віртуального одягу, 3D анімації, ігровий двигун, генерації персонажів та монтажу відео.

В другому розділі кваліфікаційної роботи описано основні принципи створення трейлерів які використовувались при створені трейлеру фільму "Джерело". Визначено його головну тему, основних героїв та ключові моменти сюжету.

В третьому розділі кваліфікаційної роботи розглянуто етапи створення 3D моделей, описано процес генерації персонажів, їх інтеграції в ігровий рушій, етапи пошиття віртуального одягу та обґрунтовано методи прив'язки його до героїв. Окреслено принципи створення анімації та її ретаргетингу. Виконано попереднє налаштування сцен та параметрів ігрового рушія для рендерингу. Вихідний матеріал змонтовано у DaVinci Resolve, до якого додався звуковий ряд, спецефекти та колірна корекція.

.

#### **ANNOTATION**

Development of the trailer for the film "Origin" using Blender and Unreal Engine // Qualification work of the educational level "Bachelor" // Kobelnyk Anastasia Oleksandrivna // Ternopil Ivan Pulyu National Technical University, Computer and Information Systems and Software Engineering Faculty, Computer Sciences Department, group SN-41 // Ternopil, 2024 // P. – 55, pic. – 13, tabl. – 6, annexes. – 2, references  $-43$ .

Keywords: trailer, model, 3D graphics, animation, Unreal Engine, Blender, character, render.

Qualification work is dedicated to the development of the trailer for the film "Origin" using Blender and Unreal Engine.

In the first section of the qualification work, programs for 3D modeling, texturing, creating virtual clothes, 3D animation, game engine, character generation and video editing are considered.

The second section of the qualification work describes the basic principles of creating trailers that were used when creating the trailer for the film "Source." Its main theme, main characters and key moments of the plot are determined.

In the third section of the qualification work, the stages of creating 3D models are considered, the process of generating characters, their integration into the game engine, the stages of sewing virtual clothes and the methods of linking it to the heroes are justified. The principles of animation creation and its retargeting are outlined. The scenes and parameters of the game engine for rendering have been preconfigured. The source material was mounted in DaVinci Resolve, to which sound series, special effects and color correction were added.

# **ПЕРЕЛІК УМОВНИХ ПОЗНАЧЕНЬ, СИМВОЛІВ, ОДИНИЦЬ, СКОРОЧЕНЬ І ТЕРМІНІВ**

UE (англ. Unreal Engine) – ігровий рушій.

3D – тривимірна графіка.

UV – назва осей карти 2D текстури, яку використовують для перенесення на 3D модель.

Трейлер – це короткий відеоролик, котрий створюється для реклами фільму, відеогри, серіалу чи іншого медіапродукту, основна мета якого звернути увагу потенційної аудиторії та зацікавити її настільки, щоб вони захотіли переглянути повний продукт.

Референс – предмет натхнення, який вивчається перед роботою дизайнера, щоб точніше передати деталі створюваного об'єкта.

Концепт – це узагальнене уявлення, яке визначає основні елементи та сутність досліджуваного предмета.

Ретаргет – процес перенесення анімації з одного скелетного персонажа на інший.

ПК – персональний комп'ютер.

Спойлер – завчасно показана інформація, яка розкриває суть продукту, тим самим псує враження від нього.

# **ЗМІСТ**

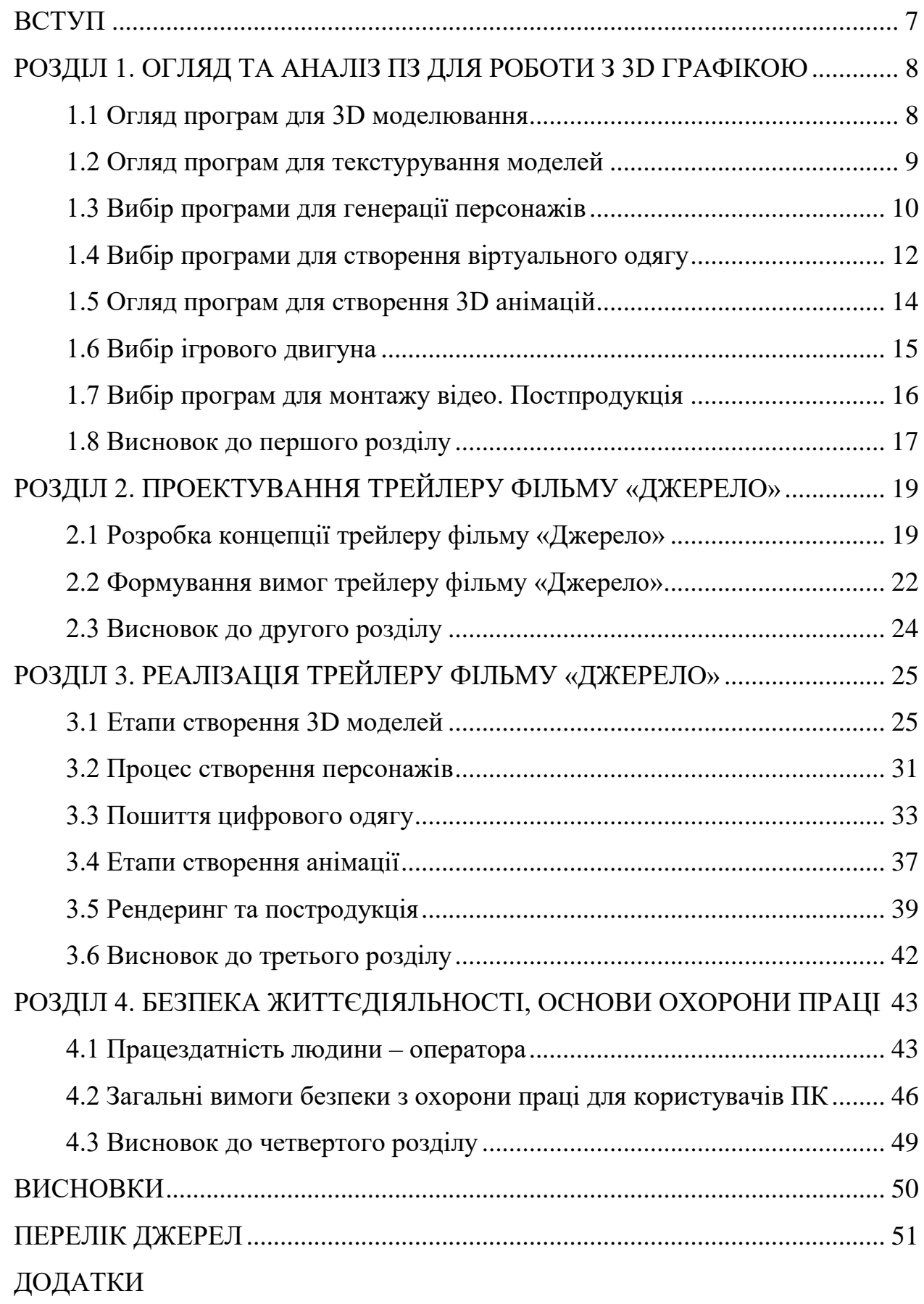

#### **ВСТУП**

<span id="page-7-0"></span>**Актуальність теми.** Внаслідок глобалізації та стрімкого розвитку кінематографу, створення трейлеру до фільму являється ключовим етапом для привернення уваги та залучення аудиторії до проекту. В сучасній кіноіндустрії, комп'ютерна графіка стала її невід'ємною частиною, що дозволяє втілювати в життя найсміливіші ідеї. Використовуючи 3D-технології при створенні трейлерів, та й фільмів в цілому, можна ефективно передавати унікальність та атмосферність створених світів, реалізовувати захоплюючі візуальні спецефекти та відтворювати надзвичайно складні сцени, що відтворити в реальному житті досить складно, а інколи просто неможливо.

Таким чином, використання 3D графіки у трейлері до фільму «Джерело» відображає актуальність новітніх досліджень та практик у галузі кінематографу, підкреслюючи його інноваційність у глобальному культурному контексті та підсилюючи до нього інтерес аудиторії.

**Мета і задачі дослідження.** Метою даної кваліфікаційної роботи освітнього рівня «Бакалавр» є:

- Розробка концепції трейлеру.
- Вибір програмних продуктів для реалізації проекту.
- Аналіз етапів розробки 3D моделей.
- Створення персонажів та сцен.
- Постпродукція.

#### **Практичне значення одержаних результатів.**

Отриманий результат у вигляді створеного трейлера за допомогою комп`ютерної графіки має практичне значення у сфері маркетингу та просування фільму. Він дозволяє ефективно привертати увагу потенційних глядачів та підвищити касові збори фільму. Трейлери, створені з використанням комп'ютерної графіки мають ряд переваг. Серед них: контроль над кожним аспектом сцени, висока якість, можливість створювати дорогі та складні для зйомок сцени, швидкість та вартість реалізації.

#### <span id="page-8-0"></span>**РОЗДІЛ 1. ОГЛЯД ТА АНАЛІЗ ПЗ ДЛЯ РОБОТИ З 3D ГРАФІКОЮ**

#### <span id="page-8-1"></span>**1.1 Огляд програм для 3D моделювання**

3D-моделювання – це процес комп'ютерної графіки, що використовує спеціалізоване програмне забезпечення для створення представлення тривимірного об'єкта або форми. Цифрові представлення фізичних об'єктів називаються 3D-моделями й використовуються в різних галузях [1].

За допомогою програмного забезпечення для 3D-моделювання можна створити будь-що. Ці програми регулярно оновлюються, оптимізуються, та поповнюються новими інструментами для моделювання.

Однак через таку швидку зміну в галузі, може бути дещо складно визначити, яка програма для 3D-моделювання найбільше відповідає тим чи іншим потребам 3D-візуалізатора. Правильно обране програмне забезпечення для 3D-моделювання може розвинути творчі здібності, незалежно від того, чи людина працює в автомобільній промисловості, кінематографі, інженерії, ігровій індустрії, дизайні продуктів чи в сфері 3D-друку [2].

До найвідоміших та найпопулярніших програм для роботи з 3D графікою слід віднести Autodesk Maya, Blender, 3ds Max, Cinema 4D, ZBrush. Щоб обрати програму, яка найкраще підходить для створення трейлеру, зупинимось детальніше на особливостях кожної з поданих у додатку А, в порівняльній таблиці програм для 3D моделювання.

Таким чином, розглянувши усі варіанти, зупинимось на програмі Blender. Перевагою є безкоштовний і відкритий код, що робить її доступною для великого кола користувачів. Саме завдяки своїй універсальності та гнучкості Blender є однією з популярних програм для задоволення різноманітних творчих потреб. Активна спільнота користувачів і постійні оновлення сприяють розвитку та підтримці програми, що робить її важливим інструментом для розвитку віртуальної творчості. Саме це стало основним важелем при підборі програми для розробки трейлера.

#### <span id="page-9-0"></span>**1.2 Огляд програм для текстурування моделей**

Більшість основних виробників і маркетологів при демонстрації своєї продукції покладаються на 3D-моделювання та текстурування. Створюються віртуальні прототипи, які роблять весь виробничий процес безпечним і бездоганним. Хоча високоякісні цифрові прототипи справді змінюють правила гри, саме текстурування робить ці моделі такими реалістичними [3].

Таким чином, щоб не відставати від постійного прогресу в технології роботи, більшість професіоналів намагається використовувати найсучасніші та найкращі інструменти для 3D-текстурування.

На даний момент існує безліч програм для текстурування моделей, кожна з яких має свої переваги. До найпопулярніших варіантів можна віднести Substance Painter, Mari, Quixel Bridge.

Substance Painter – це інструмент для 3D-малювання, подібний до 3Dверсії Adobe Photoshop. Завдяки вдосконаленим інструментам процедурного текстурування та маскування, є можливість створювати текстури, які недоступні в 2D-додатках. Однією з ключових особливостей є інструменти для запікання, котрі переносять деталі з високополігональних моделей на текстури, оптимізовуючи використання ресурсів [4].

Mari – інструмент текстурування та малювання у сфері 3D-графіки. Ця програма спеціалізується на створенні складних текстур і використовується в індустрії для створення візуальних ефектів, анімації та розробки ігор. Mari відомий своєю здатністю ефективно обробляти великі файли текстур і забезпечувати високу якість зображення [5].

Quixel Bridge – програма, яка служить допоміжним інструментом для перегляду, пошуку, завантаження, імпорту та експорту активів Megascans.

Bridge також є системою керування вмістом, спеціально створеною для обслуговування користувачів Megascans [6].

В таблиці 1.1 подано загальний огляд характеристик кожної з програм.

| Характеристика   | <b>Substance Painter</b> | Mari              | <b>Quixel Bridge</b> |
|------------------|--------------------------|-------------------|----------------------|
| Вартість         | Платна                   | Платна            | Безкоштовна          |
| Функціональність | PBR-текстурна            | Створення         | Бібліотека           |
|                  | симуляція, робота з      | реалістичних і    | Megascans,           |
|                  | матеріалами та           | складних текстур  | інтеграція з         |
|                  | шарами текстур           | для фільмів і     | іншими               |
|                  |                          | телебачення       | програмами           |
| Підтримка кистей | Велика бібліотека        | Можливість        | Широкий вибір        |
| та матеріалів    | кистей і матеріалів,     | використовувати   | текстур та           |
|                  | є можливість             | власні кисті та   | матеріалів           |
|                  | імпортувати власні       | матеріали, імпорт |                      |
|                  | ресурси                  | текстур           |                      |
| Легкість         | Інтуїтивний              | Орієнтований на   | Зручний та           |
| використання     | інтерфейс                | досвідчених       | швидкий доступ       |
|                  |                          | користувачів та   | до бібліотеки        |
|                  |                          | <b>Галузь VFX</b> | Megascans            |

Таблиця 1.1 – Порівняння програм для текстурування моделей

Таким чином, опираючись на поставлену мету та бюджет обрано дві програми, які досить зручно комбінувати у процесі текстурування, а саме Substance Painter та Quixel Bridge.

## <span id="page-10-0"></span>**1.3 Вибір програми для генерації персонажів**

У сучасну епоху стрімкого розвитку інформації, сфера відеоігор та анімації переросла у великий бізнес, де 3D-персонажі відіграють ключову роль.

Правильно розроблений персонаж вносить особливий шарм у фільм, трейлер чи відеогру [7].

Створення героїв – процес складний і довготривалий. Для полегшення роботи, використовують програми для створення 3D-персонажів, які значно спрощують створення реалістичних героїв. На сьогоднішній день існує безліч програм та сервісів для генерації персонажів, серед них Character Creator, Daz 3D, MetaHuman Creator.

Character Creator (СС) – комплексне рішення для створення персонажів, яке дозволяє дизайнерам легко створювати, імпортувати та налаштовувати стилізовані або реалістичні персонажі для використання з iClone, Maya, Blender, Unreal Engine, Unity або будь-яким іншим 3D рушієм. CC поєднує розширені робочі процеси в єдину систему для створення 3D-персонажів, редагування анімації, візуалізації в стилі розробника та інтерактивного дизайну [8].

Daz 3D – це платформа та компанія, що спеціалізується на створенні та розповсюдженні 3D-моделей і контенту для віртуальної візуалізації, включаючи персонажів, об'єкти та середовища. Платформа Daz 3D надає інструменти для створення та налаштування 3D-сцен і персонажів [9].

MetaHuman Creator – це комплексний фреймворк, який дозволяє створювати та використовувати власних фотореалістичних цифрових людей у різноманітних проектах на основі Unreal Engine [10].

У таблиці 1.2 представлені характеристики та особливості кожної з програм, задля полегшення вибору оптимального інструменту.

| Характеристика | <b>Character</b> | Daz 3D          | <b>MetaHuman</b>         |
|----------------|------------------|-----------------|--------------------------|
|                | <b>Creator</b>   |                 | <b>Creator</b>           |
|                |                  |                 |                          |
| Тип платформи  | ПЗ для створення | Платформа та ПЗ | <b>Інструмент Unreal</b> |
|                | персонажив       |                 | Engine                   |

Таблиця 1.2 – Порівняння програм для генерації персонажів

Продовження таблиці 1.2

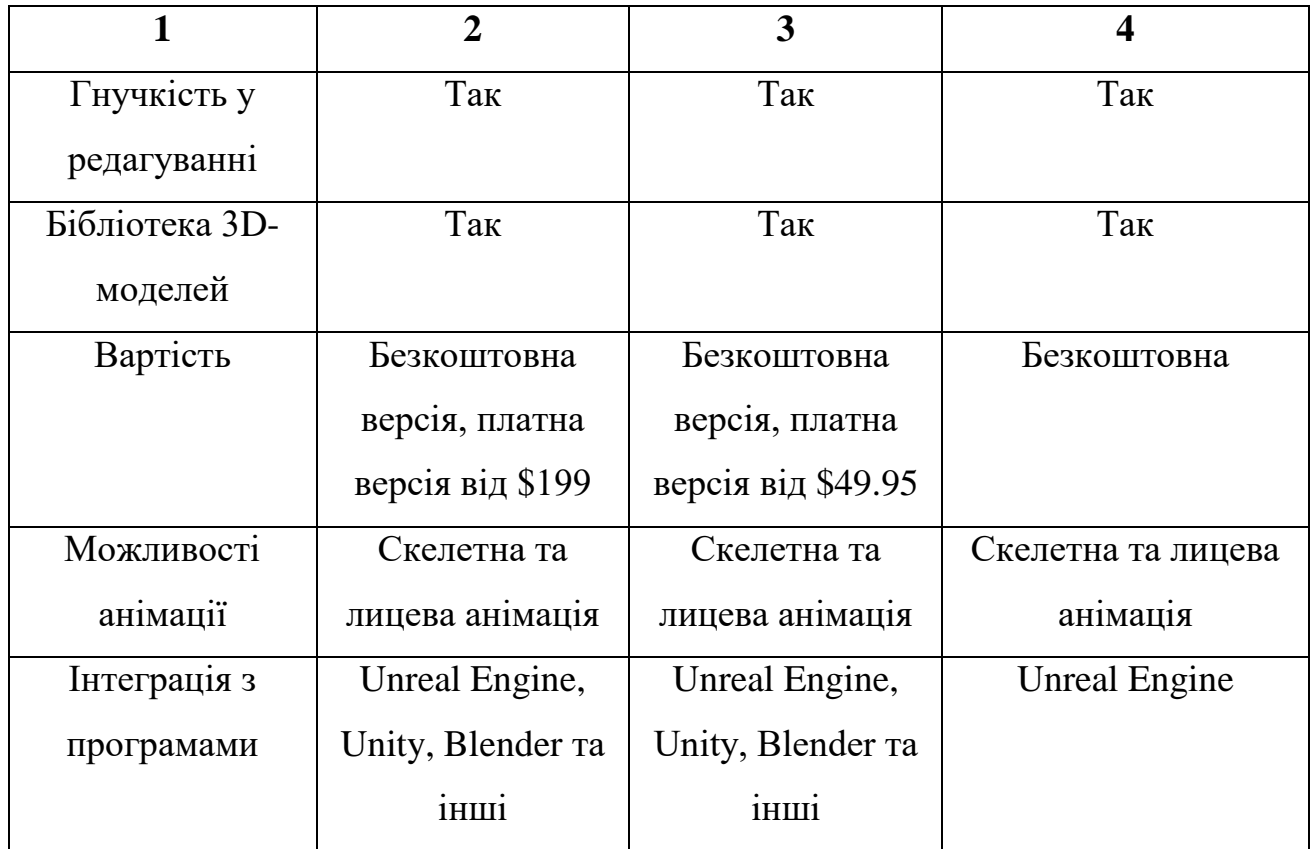

Character Creator і Daz 3D – універсальні програми з багатьма можливостями анімації та інтеграцією з іншими програмами. Вони підходять для створення персонажів для різних проектів. MetaHuman Creator – спеціалізована програма, призначена для створення реалістичних персонажів для ігор, яка дає можливість створення персонажа в браузері з подальшим вивантаженням у потрібний проект.

Таким чином, зваживши усі переваги та недоліки кожної програми обрано MetaHuman Creator.

## <span id="page-12-0"></span>**1.4 Вибір програми для створення віртуального одягу**

Створення віртуального одягу для ігрової індустрії – це складний та творчий процес, який включає в себе кілька етапів від концепції до імплементації у гру. Віртуальний одяг можна використовувати в ігрових рушіях для створення реалістичного вигляду персонажів. Серед програм, які часто

використовують для створення цифрового одягу є Marvelous Designer, Clo3D, Browzwear та Optitex. В додатку Б подано таблицю з порівнянням цих програм за вартістю, функціональними можливостями, спеціалізацією та ін.

З огляду на функціонал кожної з програм обрано Marvelous Designer. Програма легка у використанні, а її інструменти дозволяють легко шити і редагувати одяг. У Marvelous Designer з вбудованої бібліотеки можна використовувати різноманітні текстильні матеріали. Фізичний симулятор тканини дозволяє створювати сцени з різноманітними складками та зморшками, надаючи тканинам реалістичний вигляд. Однією з особливостей є підтримка різних форматів файлів (OBJ, FBX), що спрощує імпорт і експорт моделей для обробки в інших програмах [11].

На рисунку 1.1 показано інтерфейс програми Marvelous Designer.

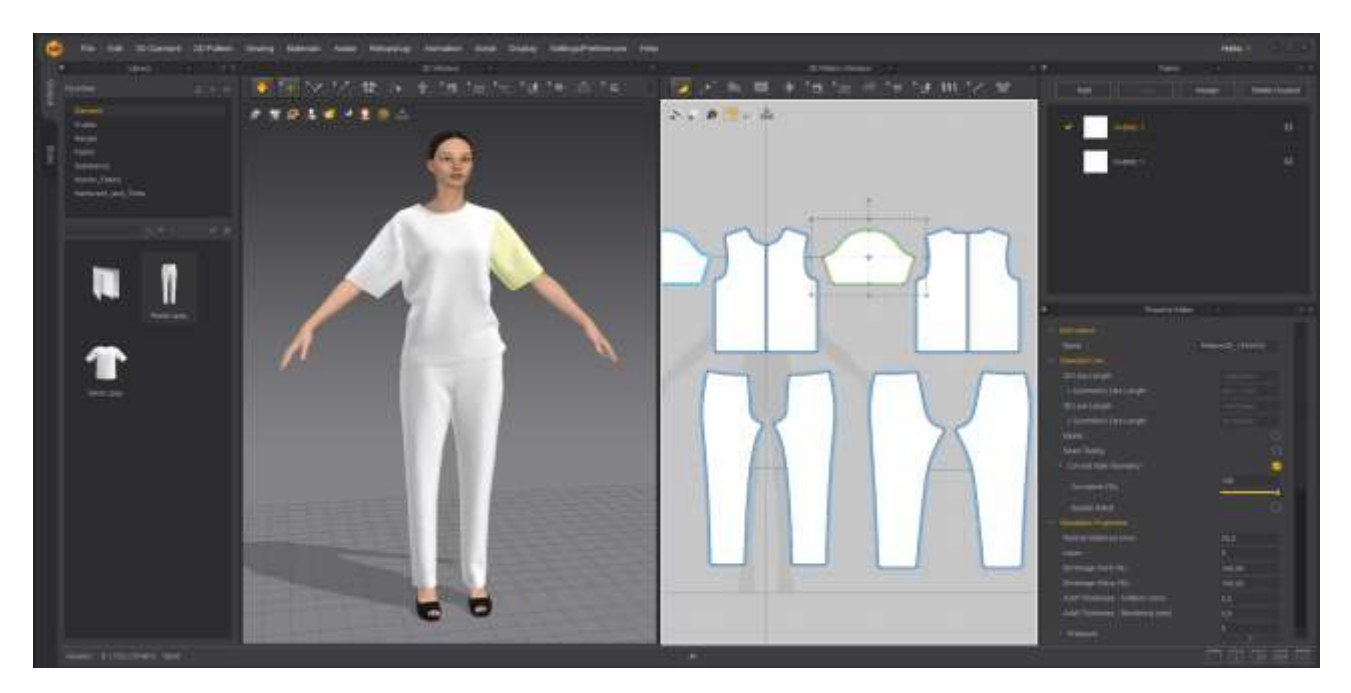

Рисунок 1.1 – Інтерфейс програми Marvelous Designer

Загалом, дане програмне забезпечення є популярним для створення одягу в ігровій індустрії, що обумовлено високою точністю симуляції тканин, великою кількістю текстур та матеріалів, інтуїтивним інтерфейсом та легкою інтеграцією з іншими програмами. Marvelous Designer створює розробникам ігор зручне середовище, що спрощує процес моделювання.

#### <span id="page-14-0"></span>**1.5 Огляд програм для створення 3D анімацій**

3D-анімація, створена за допомогою тривимірної комп'ютерної графіки, має значно вищу вартість та складність розробки порівняно з 2D-анімацією. Попри це, компанії часто обирають саме 3D для своїх проектів, оскільки саме такі ролики виглядають набагато сучасніше та реалістичніше [12].

Серед найпоширеніших програм для створення 3D анімацій є Autodesk Maya, Blender та Cascadeur. В таблиці 1.3 подано загальний огляд основних функцій та відмінностей між цими програмами.

| Характеристика | <b>Autodesk Maya</b>  | <b>Blender</b>    | <b>Cascadeur</b>  |
|----------------|-----------------------|-------------------|-------------------|
| Ціна           | 1.875\$               | безкоштовна       | безкоштовна       |
| Моделювання    | Так                   | Так               | Hi                |
| Анімація       | Так                   | Так               | Так               |
| Рендеринг      | Так                   | Так               | Так               |
| Інтерфейс      | Складний              | Інтуїтивний       | Інтуїтивний       |
| Підтримка      | Велика,<br>професійна | Велика, активна   | Зростає, активна  |
| Функції        | Моделювання,          | Моделювання,      | Спеціалізується   |
|                | анімація, рендер,     | анімація, рендер, | на анімації рухів |
|                | симуляція             | симуляція, VFX    | персонажив        |

Таблиця 1.3 – Порівняння програм для створення 3D анімацій

Autodesk Maya та Blender є більш загальновживаними та використовуються в різних галузях, включаючи кіно, розробку ігор та медіа. Поряд з цим, Cascadeur спеціалізується суто на анімації руху, що особливо корисно для конкретних завдань, зокрема анімація бійки чи різних трюків.

Таким чином, серед розглянутих програм обрано Сascadeur, оскільки у даному трейлері передбачається велика кількість сцен яка передбачає високу якість анімації. Обрана програма є безкоштовною, має зрозумілий інтерфейс та весь необхідний функціонал для створення якісної анімації.

#### <span id="page-15-0"></span>**1.6 Вибір ігрового двигуна**

Ігровий двигун – це середовище розробки, яке включає параметри, конфігурації та інструменти, призначені для спрощення процесу створення ігор різними мовами програмування. Він включає в себе такі компоненти, як система інтерактивної обробки графіки з різними форматами введення, фізична система, яка імітує закони фізики у віртуальному просторі, штучний інтелект, звуковий процесор і багато інших корисних функцій [13].

Використання ігрового рушія для створення трейлера до фільму є важливим стратегічним рішенням, адже такий підхід дозволяє поєднати потужність усіх інструментів та ресурсів призначених для створення відеоігор з усіма вимогами та потребами сучасного кінематографу.

Використання ігрового двигуна надає доступ до високоякісного освітлення та текстур, реалістичних анімацій та динамічних ефектів, що є досить важливим при створенні якісного трейлера. Рушії дозволяють розробникам контролювати кожний аспект сцени, створюючи відповідний настрій та емоційний вплив на глядачів. Також рушії переважно мають маркетплейси, де можна знайти готові моделі, сцени, текстури та інші ресурси, що суттєво полегшує створення проекту [14].

Такий підхід дозволяє ефективно використовувати ресурси та зменшити витрати на створення трейлера. Окрім того, двигуни підтримують роботу з аудіо та музикою, що важливо для поглиблення в атмосферу віртуального світу.

Найвідомішим ігровим рушієм на даний момент є Unreal Engine, відомого своєю потужною графічною системою та фотореалістичним рендерингом, який надає змогу створювати вражаючі візуальні ефекти. Двигун надає розширені інструменти для керування камерами, освітленням, тінями та іншими елементами для ефективного створення кінематографічних сцен і трейлерів.

Unreal Engine має велику та активну спільноту розробників, що дозволяє легко вирішувати проблеми та ділитися своїм досвідом. Також доступна обширна документація та навчальні ресурси, які спрощують навчання та використання двигуна. Окрім того, UE є цілком безкоштовним, що дає розробникам велике поле для творчості та експериментів, щоб вивчати та створювати власні проекти без великих затрат.

Саме тому, опираючись на усі численні можливості даного рушія, для виконання даної роботи буде використано Unreal Engine.

#### <span id="page-16-0"></span>**1.7 Вибір програм для монтажу відео. Постпродукція**

Постпродукція – це етап кіновиробництва, який відбувається після зйомки проекту та включає обробку відеоматеріалу, монтаж, переозвучування та інші процеси, необхідні для підготовки до показу чи розповсюдження [15].

Вибір програми для редагування відео на етапі пост-продакшну є важливим аспектом створення відео, трейлерів і фільмів. Насправді існує безліч програм для монтажу, кожна з яких має свої сильні та слабкі сторони, проте обирати потрібно опираючись на свої потреби, бюджет та рівень досвіду. В таблиці 1.4 подано порівняння найпопулярніших програм для відеомонтажу: Adobe Premiere Pro, DaVinci Resolve та Sony Vegas Pro.

| Характеристика  | <b>Adobe Premiere Pro</b> | <b>DaVinci Resolve</b> | <b>Sony Vegas Pro</b> |
|-----------------|---------------------------|------------------------|-----------------------|
|                 | 2                         | 3                      |                       |
| Ціна            | 25.19\$                   | безкоштовна            | 19.99\$               |
| Підтримка ОС    | Windows, Mac,             | Windows, Mac,          | Windows               |
|                 | SaaS/Web                  | Linux                  |                       |
| Плагіни         | 66                        | 21                     | 6                     |
| Мобільні версії | <i>iPad i iPhone</i>      | iPad                   | немає                 |

Таблиця 1.4 – Порівняння програм для відеомонтажу

Продовження таблиці 1.4

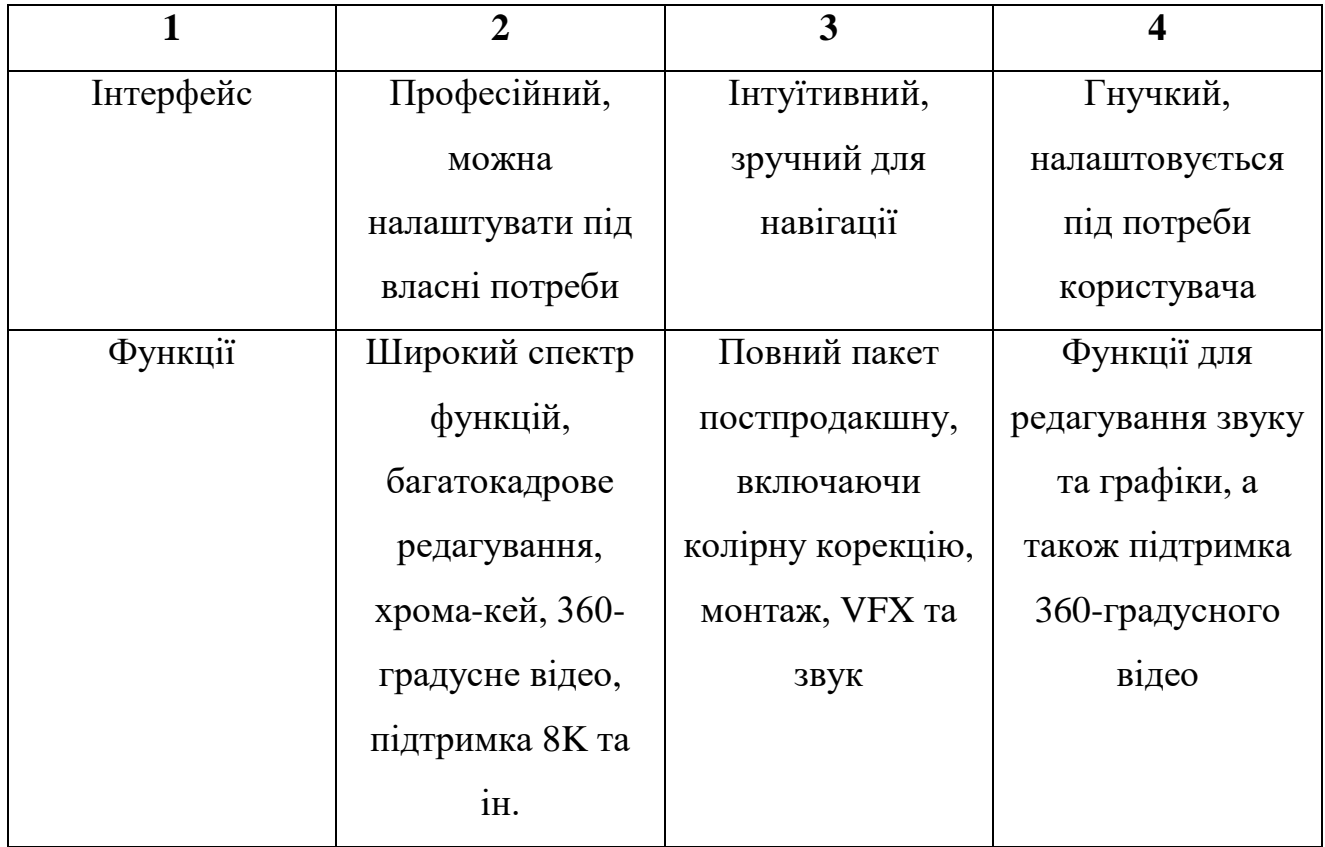

Наведені програми відомі своїми функціями та можливостями для професійного монтажу відео. Adobe Premiere Pro виділяється своєю інтеграцією з іншими продуктами Adobe і розширеними функціями для спільної роботи. DaVinci Resolve відомий корекцією кольору та можливостями VFX, а також безкоштовною версією з необхідними функціями. Sony Vegas Pro вражає простотою використання та інструментами обробки звуку.

Отож, з усіх переглянутих варіантів, найбільш оптимальним для нашого випадку є DaVinci Resolve, оскільки він надає найбільш широкий спектр необхідних функцій для монтажу, кольорокорекції, VFX, має неймовірно зручний інтерфейс та є абсолютно безкоштовним.

#### <span id="page-17-0"></span>**1.8 Висновок до першого розділу**

В першому розділі кваліфікаційної роботи детально розглянуто та обґрунтовано обрання програмних продуктів для різних етапів створення

трейлера до фільму «Джерело». На першому етапі створюються 3D об'єкти, для їх моделювання обрано Blender. Для додавання текстур та надання об'єктам більш реалістичного вигляду використовуються Substance Painter та Quixel Bridge.

Створення реалістичних та унікальних персонажів буде відбуватись з використання програми MetaHuman Creator, яка надає широкі можливості для деталізації та налаштування найдрібніших особливостей героїв. Це дозволяє досягти високого рівня реалізму та індивідуальності кожного персонажа. Після створення персонажів, для них створюватиметься одяг, в чому допоможе Marvelous Designer. Дана програма дозволяє легко створювати віртуальний одяг, адже процес подібний до реального.

Анімація аватарів реалізується за допомогою Cascadeur, що забезпечує гармонійні та природні рухи персонажам. Для композиції та рендерингу передбачених сцен використовується ігровий двигун Unreal Engine. Його вибір обумовлений потребою у швидкому та якісному візуальному результаті.

Завершальним етапом є монтаж отриманого матеріалу, для якого використовуватиметься DaVinci Resolve – інструмент обробки та монтажу відеоматеріалу. Ця програма дозволить об'єднати всі елементи проекту, додати звуковий супровід, спецефекти та кольорокорекцію, щоб створити захоплюючий та імпресивний трейлер.

## <span id="page-19-0"></span>**РОЗДІЛ 2. ПРОЕКТУВАННЯ ТРЕЙЛЕРУ ФІЛЬМУ «ДЖЕРЕЛО»**

#### <span id="page-19-1"></span>**2.1 Розробка концепції трейлеру фільму «Джерело»**

Трейлер до фільму є своєрідною рекламою самого фільму, адже за кілька секунд потенційний глядач ознайомлюється з захоплюючим сюжетом, та може дати конкретну відповідь, чи той зацікавив його. Сценарії трейлерів пишуть так, щоб привернути увагу глядача та дати йому зрозуміти що відбуватиметься у фільмі, без спойлерів. Вони містять ретельно підібрані фрагменти з фільму, що якнайкраще описують сюжет, за допомогою коротких, проте змістовних діалогів, які розповідають про історію головних героїв, занурюють в атмосферу локації та ключові події [16].

До ключових моментів створення трейлерів можна віднести:

– Триактова структура. Зазвичай сценарії до трейлерів пишуть за допомогою структури, котра складається з 3 актів: першої, котра представляє головних героїв та місце, де будуть відбуватись ключові події, друга, в якій буде загострюватись конфлікт, та третя – кульмінація фільму.

– Показувати найфектніші сцени. Щоб змусити аудиторію переглянути фільм, потрібно висвітлювати моменти, що найбільше викликатимуть в них емоції, проте непотрібно виносити у сценарій усі яскраві моменти фільму, адже після такого не буде ніякого сенсу глядачу іти до кінотеатру.

– Ефект неочікуваності. Не потрібно перетворювати трейлер у мініфільм, розповідаючи весь сюжет, адже глядача потрібно тільки зацікавити. При цьому до трейлеру потрібно відносити моменти, де в глядача навпаки, виникатимуть запитання, що змушуватиме його піти та переглянути увесь фільм, щоб дізнатись відповіді [17].

– Використання закадрового голосу. Оскільки трейлери тривають досить мало, і часу показувати повноцінні діалоги для розкриття сюжету немає, то закадровий голос є найкращим виходом з такої ситуації. Окрім того, цей метод також дозволить швидко вносити правки.

– Музика та звукові ефекти. Також, не менш важливою є добре підібрана музика, яка здатна задати тон трейлеру, підкреслити важливість, напруженість чи полегшення в конкретні моменти стану героїв [18].

В основу написання сценарію трейлеру до фільму «Джерело» ліг сюжет книги Дена Брауна «Origin». Ця книга розповідає про історію Роберта Ленгдона, професора історії мистецтв та релігійної символіки з Гарварду, якого запрошено до музею сучасного мистецтва Гуггенгайма в Більбао. Метою цього візиту була участь у презентації, яка дасть відповідь на два фундаментальних питання людського існування «Звідки ми прийшли?» та «Що нас чекає?». Автором презентації був Едмонд Кірш, сорокарічний мільярдер та футуролог, винаходи якого відомі на весь світ. Раніше професор вчив Едмонда, і мав неабиякий вплив на формування поглядів молодого студента, таким чином дане запрошення було своєрідною формою подяки.

Виступ, який слухають тисячі людей у музеї та мільйони онлайн починається чудово, однак раптово зупиняється, у зв'язку з вбивством Едмонда. Як не дивно, у всьому звинувачують самого Роберта Ленгдона, що змушує його втікати. Разом з ним намагається втекти молодий директор музею, майбутня дружина короля Іспанії – елегантна Амбра Відаль, яка власне й допомагала Кіршу готувати цю презентацію. Спочатку вони втікають до Барселони, де переслідувані агентами та безпосередньо справжнім вбивцею, намагаються відшукати пароль, що дозволить оприлюднити знаменну таємницю людства [19].

Таким чином, враховуючи всі вищеописані моменти, що покращують написання сценарію трейлеру створено наступний макет.

Назва фільму: Джерело.

У головних ролях: Роберт Ленгдон, Амбра Відаль, Едмонд Кірш, Луїс Авіла, Антоніо Вальдеспіно, Єгуда Кевеш, Саїд аль-Фадл.

Сюжет:

1. Початковий кадр відкриває чарівні гірські пейзажі іспанської Каталонії, де і розгортаються наступні події.

2. Едмонд Кірш проводить зустріч в бібліотеці абатства Санта-Марія-де-Монсеррат в Каталонії з римо-католицьким єпископом Антоніо Вальдеспіно, єврейським філософом Єгудою Кевесом та ісламським вченим Саїд аль-Фадлом. На цій зустрічі він розповідає про шокуюче наукове відкриття, яке він оприлюднить за місяць у музеї Гуггенгайма в Більбао.

3. Наступний кадр демонструє місце проведення презентації.

4. Знаймоство глядача з головним героєм Робертом Ленгдоном, та паралельно цьому, на задньому плані – з людиною, що його переслідує Луїс Авіла.

5. Наступний кадр демонструє велику чергу запрошених на презентацію. Вбивця слідує за натовпом.

6. Едмонд Кірш представляє директорку музею Амбру Відаль, висловлюючи їй подяку за допомогу в підготовці та організації виступу.

7. В ході проведення виступу відбуваються незрозумілі події: Роберт Ленгдон біжить до Кірша, однак саме цієї миті Едмонд, падає замертво. На задньому плані видно загадкову людину, яка зникає в загальній метушні.

8. Кірш мертвий. В його руках – телефон, який містить доступ до інформації що дозволить опублікувати його відкриття. Амбра та Ленгдон занепокоєні вбивством його товариша. Ситуація ускладнюється тим, що у вбивстві звинувачують самого Ленгдона та Амбру.

9. Ленгдон та Амбра змушені втікати.

10. Пустеля Дубаї. Група людей, що весело проводила час, катаючись на баггі, знаходять мертвого чоловіка. Як згодом виявилось ним був ісламський вчений Саїд аль-Фадл, один з перших трьох, хто дізнався про суть відкриття.

11. Роберт Ленгдон та Амбра Відаль прямують до аеропорту Більбао, та летять до будинку, де проживав Едмонд.

12. Бар «Szimpla Kert», в якому жорстоко вбито єврейського філософа Єгуду Кевеса, вже другого, з посвячених у відкриття.

13. Ленгдон та Амбра прямують автомобілем до будинку Кірша.

14. На книжкових полицях вони шукають книгу, в якій сподіваються найти пароль, що дозволить опублікувати відкриття. Випадково професор помічає полицю, під склом якої знаходиться візитівка із координатами для подальших пошуків.

15. Вертоліт повертається до «MareNostrum», суперкомп'ютерного центру в Барселоні, згідно вказаних координат.

16. Всередині «MareNostrum», професор та директор прямують до робочого місця Едмонда, що знаходиться над суперкомп'ютером.

17. Ввімкнувши старий комп'ютер, Роберт вагаючись, під звуки сирен, вводить пароль.

18. Ленгдон прогулюється парком, дістає телефон Едмонда, та знищує його.

Жанр: роман, трилер, містерія, кримінал, пригоди.

#### <span id="page-22-0"></span>**2.2 Формування вимог трейлеру фільму «Джерело»**

Описані події трейлеру розгортаються у реально існуючих місцях. Зважаючи на це, при створенні даного трейлеру необхідно реалістично їх відтворити. Для реалізації даної ідеї, потрібно провести ретельний пошук на теренах інтернету, щоб знайти максимальну кількість фотографій та інформації, для повнішого відтворення інтер'єру кожного з приміщень.

Окрім того, не менш важливим є ознайомлення з історією кожного з описуваних місць. Саме такий підхід в повній мірі допоможе створити трейлер, який вражатиме реалістичністю та атмосферністю кожної локації з максимальною точністю.

Для зручнішого зберігання та користування знайденими матеріалами, використано програму PureRef.

На рисунку 2.1 зображено усі зібрані фото і даній програмі, які стануть основою для подальшого відтворення сюжету.

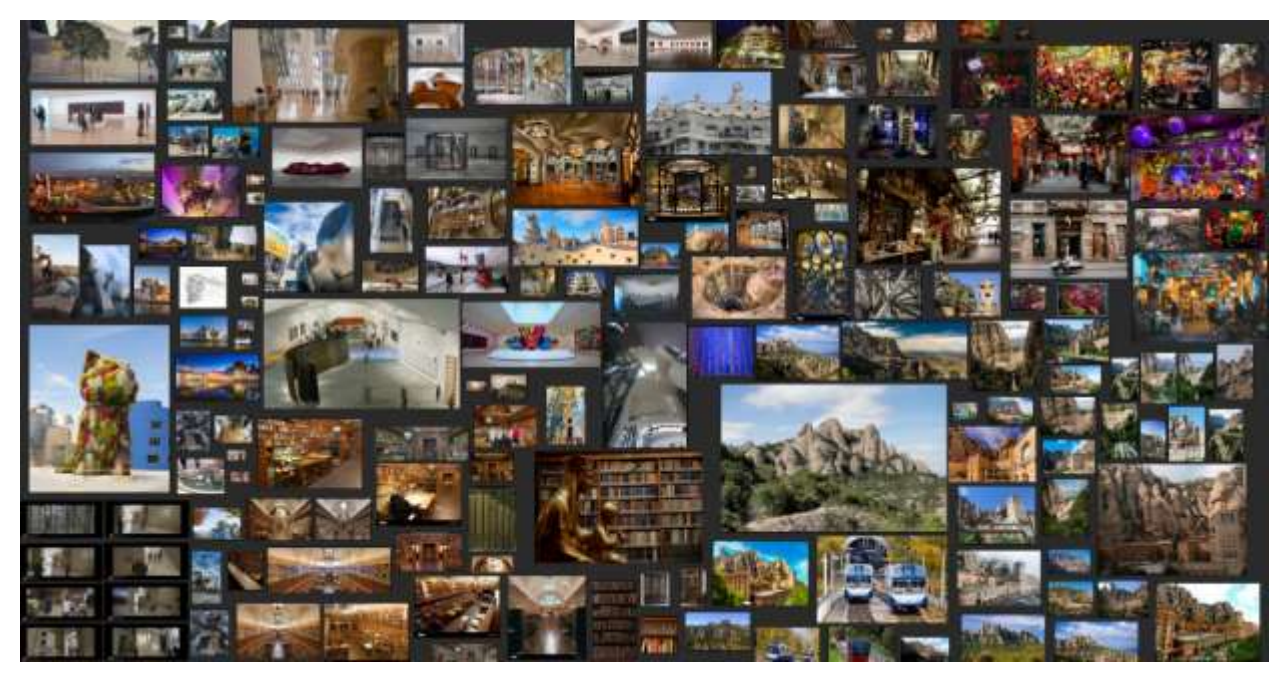

Рисунок 2.1 – Зібрані референси до трейлеру в програмі PureRef

Поряд з цим, при створенні трейлера, окрім приміщень, відтворюються мальовничі пейзажі та ландшафти. У відтворенні останніх, допоможе Cesium – це відкрита, інтерактивна платформа котра дозволяє візуалізувати географічно точні місцевості земної поверхні [20].

Для того, щоб скористуватись даною платформою потрібно перейти в маркетплейс Epic Games та завантажити Cesium for Unreal, після чого відкрити проект та додати даний плагін. Після перезапуску проекту одразу з'являється в лівому боковому меню вкладка Cesium, відкривши яку можна побачити пропозицію увійти в обліковий запис через Cesium ion, який відкриє доступ до високоякісних 3D ландшафтів, текстур та будинків.

Після успішної синхронізації з'явиться нова панель «Quick Add Cesium ion Assets» за допомогою якої додамо «Google Photorealistic 3D Tiles», після чого на сцені з'явиться фотореалістичний рельєф. Аби відобразити потрібну місцевість необхідно вказати її місцерозташування, а саме враховуються параметри висоти (Height), широти (Latitude) та довготи (Longitude). Додатково також можна вказати якість відображення цих ландшафтів (по дефолту стоїть 16, проте збільшуючи до 1 якість та деталізація збільшуватиметься) [21].

На рисунку 2.2 показано роботу плагіну Cesium в Unreal Engine.

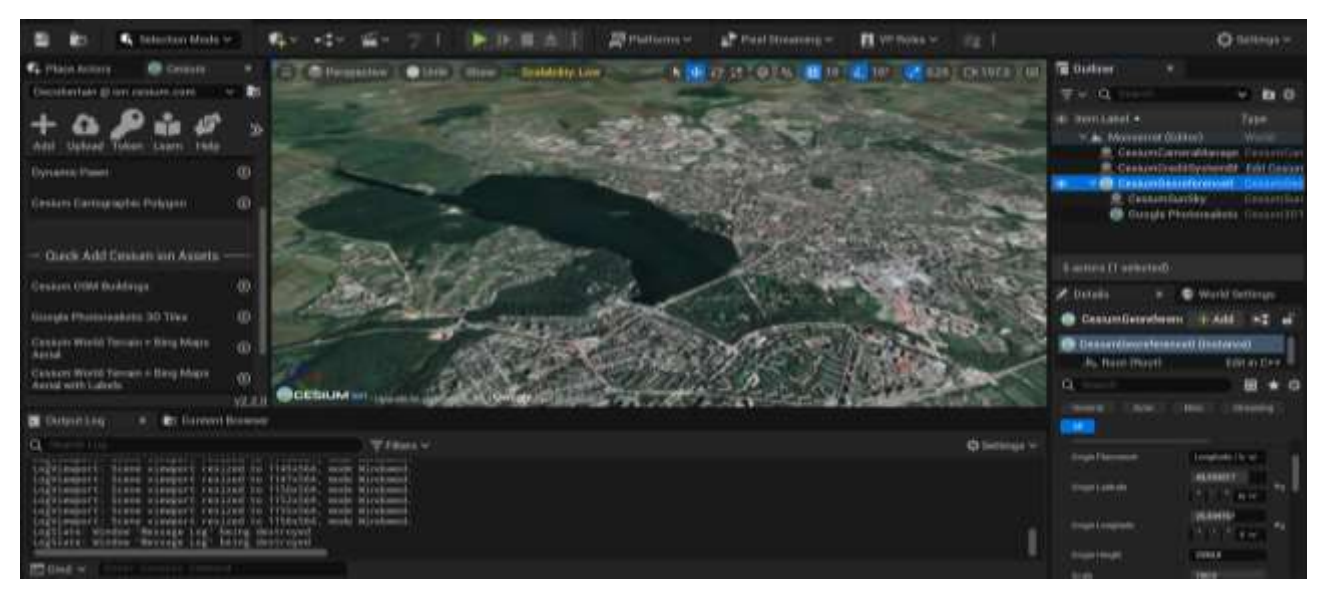

Рисунок 2.2 – Результат роботи плагіну Cesium в рушії Unreal Engine

Дана платформа швидко та якісно дозволяє відтворювати цілі ландшафти та місцини, що значно зменшить час виконання роботи.

Поряд з цим, для досягнення більш реалістичного вигляду візуальних ефектів використовуватимуться математичні моделі для анімації поверхні води, розрахунку траєкторії кулі та утворення диму, що виходить з дула пістолета чи відтворення природнього руху листя дерев від вітру [22].

#### <span id="page-24-0"></span>**2.3 Висновок до другого розділу**

У другому розділі описано ключові аспекти створення трейлерів, як невід'ємної складової фільму "Джерело". Концентруючись на концепції фільму визначено його головну тему, основних героїв та ключові моменти сюжету. Внаслідок чого вдалося сформувати сценарій трейлера, який відтворює всю глибину та емоційність стрічки. Поряд з цим, встановлено основні вимоги до створення трейлеру, зокрема, необхідність реалістичного відтворення місць подій та атмосфери фільму, використання музичного супроводу та динамічного монтажу для максимального зацікавлення глядача. Очікуваний результат передбачався як захоплюючий та емоційно заряджений трейлер, що викликає бажання глядачів переглянути фільм та розкрити усі його таємниці.

# <span id="page-25-0"></span>**РОЗДІЛ 3. РЕАЛІЗАЦІЯ ТРЕЙЛЕРУ ФІЛЬМУ «ДЖЕРЕЛО»**

#### <span id="page-25-1"></span>**3.1 Етапи створення 3D моделей**

Для того щоб створити якісну 3D модель, потрібно чітко розуміти послідовність дій та процесів які потрібно виконати. На щастя, вже існують патерни які дозволяють досягти даної мети, розбивши даний процес на чіткі загальноприйняті етапи, які забезпечують цілісність у методах створення між різними розробниками. Таким чином до основних етапів створення 3D об'єктів можна віднести: концептуалізацію, моделювання, ретопологію, UV розгортку, запікання текстур та текстурування. Розглянемо це процеси більш детально:

1. Концептуалізація.

Першим та найголовнішим етапом розробки 3D моделей є етап концептуалізації. На цьому етапі передбачається розробка плану та створення базової концепції необхідної моделі, визначається загальна ідея та призначення моделі, його стиль, розміри, матеріали.

Тож клієнт має поставити чітке завдання перед CG-студією, надіславши їй розгорнутий опис із зразками, посиланнями та кресленнями продукту. Після цього разом з керівником проекту студії можуть обговорити та уточнити всі деталі, а також визначити терміни створення 3D моделі.

Професійні 3D студії знають, наскільки важливий цей етап. Оскільки вони мають великий досвід 3D-моделювання, вони можуть визначити, яка 3Dмодель для яких цілей найкраще підходить, потім розбити процес на етапи та розподілити завдання між експертами в команді. Як наслідок, чим чіткішим є початковий опис, тим швидше йде процес і потрібно менше коригувань [23].

2. Моделювання.

Моделювання – це процес безпосереднього створення віртуальної моделі, яка відображає точні розміри, форми та загальний вигляд об'єкта за допомогою комп'ютерного програмного забезпечення для 3D моделювання.

Кожна модель складається з вершин які разом утворюють сітку 3Dмоделі. Для того, щоб змінити форму моделі достатньо змінити розташування її вершини у просторовій площині. Найкращий спосіб почати створювати 3D модель – почати з базової форми об'єкта: куб, циліндр, куля, площина, тор, конус, тобто такої яка найкраще описуватиме модель [24].

Одним з важливих етапів моделювання є вибір деталізації 3D моделі. Деталізація дозволяє визначати ступінь реалістичності об'єкта, наскільки точно будуть відтворені ті чи інші деталі. Проте з підвищенням деталізації, підвищується і споживання ресурсів системи, що не є виправданням для деяких ситуацій. Зокрема надмірна деталізація може бути недоречною у великих проектах та відеоіграх, у яких важлива швидкість відтворення кожного кадру, а збільшення кількості полігонів моделі, саме призводить до зниження частоти кадру, за рахунок збільшення виконання обчислювальних операцій обробки графіки, відповідно грати у цю гру користувачеві стає некомфортно. Саме тому потрібно чітко розуміти який рівень деталізації найкраще використовувати для того чи іншого проекту.

Всього існує три рівня деталізації 3D моделей:

– Low-Poly – в низькополігональному моделюванні використовується мінімальна кількість полігонів для створення об'єкту. Вибір такої деталізації можна обґрунтувати оптимізацією ресурсів в проектах, де важливо зберігати високу продуктивність. Для низькополігональних моделей характерні прості форми та менш деталізовані текстури.

– Middle-Poly – середньополігональне моделювання вже використовує більше полігонів ніж у Low-Poly, що дозволяє створювати більш деталізовані 3D моделі, проте менше завантажують ресурси ніж High-Poly.

– High-Poly – високополігональне моделювання використовує досить велику кількість полігонів, та застосовується в галузях та проектах, де дуже важлива висока точність об'єкта. Відповідно для High-Poly характерні складні та деталізовані форми та текстури [25].

Окрім того існує кілька підходів до створення 3D моделювання, серед яких:

– Полігональне моделювання – класичний метод моделювання, в якому використовуються полігони (чотирикутники та/або трикутники) для створення тривимірних моделей. Такий підхід дозволяє одразу регулювати рівень деталізації створюваного об'єкта.

– Скульптинг – техніка, яка найбільш поширена для створення персонажів, та за своєю суттю схожа на ліплення з глини у реальному світі, коли з базової форми виліплюється тіло. Проте недоліком такого підходу є те, що на виході можна отримати моделі з дуже високою роздільною здатністю, що ускладнить використання даних моделей для анімації. Рішенням цієї проблеми є ретопологія даного об'єкту.

– Subdivision моделювання – така техніка використовується для створення моделей з масштабованою деталізацією, тобто спочатку зосереджуємось на визначенні базової форми, а далі на її поділі (збільшенні кількості полігонів) та їх деталізації.

– NURBS моделювання (Non-Uniform Rational B-Spline) – підхід, який використовує напрямні криві що дозволяє створювати плавні форми і моделі, котрі не мають гострих країв. Саме тому NURBS моделювання використовують для створення органічних моделей і об'єктів, по типу рослин, тварин чи людей.

– Сплайнове моделювання – техніка, при якій модель створюється за допомогою сплайнів. Лінії сплайнів задаються контрольними точками в просторі, котрі визначають рівень згладженості кривої. Всі сплайни зводяться до каркасу сплайна, на основі якого вже буде створюватися огинаюча тривимірна геометрична поверхня. Базовими примітивами спрайнів є лінія, спіраль, еліпс, коло, зірка, багатокутник та інші [26].

3. Ретопологія.

Наступним кроком після створення 3D об'єкту є його ретопологія. Ретопологія – це процес моделювання, в якому топологія моделі оптимізується шляхом спрощення її сітки зі збереженням її початкової форми. Цей процес є одним з найголовніших етапів для оптимізації 3D моделей, адже саме на цьому етапі потрібно добре продумати який саме вигляд буде мати сітка моделі, щоб вона була чистою, зберігала усі деталі отримані на попередньому етапі та була добре підготовленою для деформацій, бо від цього залежить якість анімації в подальшому [27].

4. UV розгортка.

Після побудови якісної сітки моделі потрібно її підготувати для накладання текстур. Для цього потрібно створену модель розгорнути на двовимірній площині, котра називається UV карта, яка вказуватиме якій частині текстури відповідатиме конкретний полігон об'єкта, а сам процес називається UV розгортання. Таким чином:

UV карта (UV Map) – це представлення поверхні 3D моделі на двовимірній площині, що використовується для накладання текстур. Літери UV подібно до осей XYZ, позначають назву осей даної карти, де вісь U – позначає горизонталь, а V – вертикаль.

UV розгортка (UV unwrapping) – це процес проектування 2D текстури на 3D модель.

Сам процес розгортання текстур нагадує процес пошиття одягу в реальному житті (коли робиться викрійка) чи створення упакування для продуктів (наприклад, коробка пластівців), адже створена 3D модель «розрізається по швах», та накладається на двовимірну карту UV [28].

При створенні UV карти також важливо врахувати декілька моментів:

– Дуже важливо продумати де розташовуватимуться шви розгортання, що дозволить запобігти відображенню розривів текстур на UV карті. Найкраще їх робити у місцях де їх буде найменше видно, наприклад, на згинах.

– Не бажане накладання полігонів на UV карті, що може призвести до конфлікту текстур.

– Потрібно уникати деформацій та розтягнень кластерів на текстурі, бо у цих місцях текстура також буде виглядати розтягнутою. Для перевірки цієї деформації можна використати текстуру UV Grid.

– Потрібно ефективно використовувати простір UV карти, тобто усі полігони повинні строго поміщатись на площині та бажано залишати якнайменші пусті місця [29].

Після завершення даного етапу отриманий макет використовуватиметься для накладання на неї текстур створеної моделі.

5. Запікання текстур.

Запікання текстур – це процес зберігання інформації зібраної з створеної моделі в файл текстур. Для того щоб запекти текстури потрібно використовувати дві моделі – високополігональну та низькополігональну, які причому повинні мати UV розгортку та «чисту» сітку. Ось карти які можна запікати:

– Normal Map – дана карта використовується для перенесення деталей з більш деталізованої моделі на іншу, менш деталізовану, що дозволяє зробити другу більш реалістичною з таким же «низьким» навантаженням на систему без створення додаткових полігонів.

– Glossiness Map – генерує текстуру, яка вказує рівень блиску поверхні.

– Metalic Map – створює текстуру, яка вказує які частини моделі повинні виглядати металевими.

– Thickness – створює текстуру, котра вказує товщину тривимірної сітки.

– Ambient Occlusion – використовується для симуляції тіні там, де світло не може проникнути.

– Position – генерує текстуру яка вказує розташування кожної точки на тривимірній сітці.

– Curvature – використовується для підвищення якості кінцевої текстури моделі. Вона вказує, як опорна поверхня сітки прогинається, тим самим утворюючи западини та виступи [30].

6. Текстурування.

Процес текстурування полягає в накладанні зображення на поверхню 3D моделі (тобто накладання текстури на UV карту).

Текстури можна створювати декількома способами:

– Малювати вручну за допомогою спеціалізованого програмного забезпечення.

– Створювати текстури шляхом редагування відсканованих матеріалів.

– Процедурно генерувати текстури [31].

Процес текстурування є досить важливим та важким етапом створення 3D моделі, оскільки художнику потрібно якнайкраще відтворити особливості, кольори, патерни об'єкту, щоб він виглядав максимально реалістично, якщо звичайно в цьому полягає концепція проекту.

Для того, щоб можна було якомога краще відтворити всі особливості створюваної моделі існують наступні текстурні карти:

– Base color – це найпростіша карта яка відображає тільки рисунок, тобто колір моделі, без будь-яких ефектів, наприклад тіней, прозорості, металічності та ін.

– Ambient Oclusion – карта, яка дозволяє поліпшити реалістичність об'єкта шляхом симуляції тіні, згенерованих навколишнім середовищем (0 – затінені області, 1 – освітлені області).

– Normal Map – карта, яка використовує для створення візуального об'єму моделі значення RGB, які вказують на осі XYZ сітки в відповідних напрямках. Дана карта не змінює базову геометрію 3D моделі, а лише за допомогою додаткових розрахунків обчислює як та де саме потрібно змінити «глибину» об'єкта.

– Roughness – карта, котра вказує в яких місцях поверхня 3D моделі повинна бути шорсткою, а в яких гладкою (0 – шорстка, 1 – гладка).

– Metalness – карта, котра вказує в яких місцях поверхня 3D моделі повинна бути металевою, а в яких ні (0 – неметалевий, 1 – металевий).

– Height – фактично ця карта змінює геометрію об'єкта, що дозволяє ліпше відобразити ті чи інші деталі 3D моделі ніж Normal Map, проте дана карта відповідно більше навантажує систему (0 – нижня частина сітки, 1 – верхня частина сітки).

– Specular – дана карта вказує колір та кількість світла, яке відбив об'єкт. Вона особливо корисна коли необхідно відобразити тіні та відблиск на неметалічних об'єктах.

– Opacity – дана карта відповідає за непрозорість моделі систему (0 – прозорий, 1 – непрозорий).

– Refraction – матеріал, котрий вказує як світло від нього відбивається, тобто наскільки світло заломлюється. (Значення Refraction відрізняється в залежності від матеріалу).

– Emissive – матеріал, який дозволяє 3D моделі світитись, можна вказати будь-який колір та задати будь-яку яскравість.

– Bump – карта, яка відображає текстуру рельєфу. Вона є менш трудомісткою ніж інші рельєфні текстури, адже вона не використовує тривимірний простір для відображення глибини моделі, натомість вона використовує стандартну градацію, де  $0$  – найнижча точка геометрії,  $1$  – найвища точка геометрії. Саме тому такі карти краще використовувати на плоских поверхнях, адже на рельєфних вони будуть спотворюватись [32].

Таким чином, слідуючи вищеописаним етапам розробки 3D моделей можна створити власну, якісну модель.

#### <span id="page-31-0"></span>**3.2 Процес створення персонажів**

Створення персонажів відбувалось за допомогою раніше обраної програми MetaHuman Creator, який базується на рушії UE. Для того щоб почати з ним працювати потрібно в браузері зайти на сайт MetaHuman Creator та увійти у свій обліковий запис через Epic Games, далі зі спадаючого меню потрібно обрати версію свого проекту та натиснути «Launch MetaHuman Creator», після чого почнеться завантаження сеансу.

Тепер, у бічному вікні потрібно обрати вкладку «Create», у якій зберігаються вже створені MetaHuman люди, серед котрих обираємо

відповідного персонажа та тиснемо «Create Selected». Після чого з'явиться панель, яка дозволить в реальному часі редагувати героя [33].

Як зазначено вище, даний інструмент пропонує вибрати з вже існуючих, на основі стандартних заготовлених, або ж створити власного персонажа завантаживши для цього свій меш для редагування. Ця можливість є особливо корисною у випадку коли потрібно якісно затекстурувати героя, не витрачаючи при цьому багато часу.

На рисунку 3.1 подано процес створення головного героя трейлеру – Ленгдона.

![](_page_32_Picture_3.jpeg)

Рисунок 3.1 – Процес створення головного героя трейлеру «Джерело»

По завершенні редагування персонажа можна закрити вкладку редактора, всі внесені зміни автоматично зберігаються в режимі реального часу в галерею «My MetaHuman». Для того, щоб завантажити новоствореного героя в проект потрібно виконати наступні кроки:

1. В поточному проекті відкрити плагін Quixel Bridge та увійти в систему через обліковий запис Epic Games.

2. В лівому бічному меню можна знайти категорію MetaHuman, натиснувши на неї відкриються ще дві підкатегорії «MetaHuman Presets», де зберігаються дефолтні, попередньо встановлені розробниками персонажі та «My MetaHumans», в якій містяться усі створені користувачем металюди, якою ми і скористаємось. Тепер потрібно знайти потрібного героя та завантажити.

3. Після довготривалого процесу завантаження обраного героя з хмари, його можна експортувати до проекту. Для цього натиснемо «Add» [34].

Таким чином, дотримуючись цих кроків можна додавати безліч унікальних героїв до свого проекту. Для будь-якої зміни у створеній металюдині, достатньо буде зайти в Quixel Bridge, перейти в категорію «My MetaHumans», обрати потрібного персонажа та натиснути на кнопку «Start MHC», яка перенаправить користувача на стартову сторінку MetaHuman Creator для редагування. Після завершення внесення змін потрібно просто повернутись в Quixel Bridge, натиснути «Update» для оновлення героя, та «Add», для його завантаження в проект [35].

#### <span id="page-33-0"></span>**3.3 Пошиття цифрового одягу**

Процес створення 3D одягу нагадує процес пошиття одягу в реальному житті, однак набагато зручніше, адже це набагато швидше, ефективніше та дає простір для експериментів. Всі процеси пошиття можна контролювати на будьякому етапі і результат втілити в життя з високою точністю.

Створення одягу відбуватиметься у програмі Marvelous Designer, в якій кожен костюм розроблятиметься індивідуально під кожного персонажа. Для створення цифрового одягу використовуватимуться стандартні інструменти:

- Polygon та Rectangle для створення викрійки.
- Internal Polygon/Line для виконання внутрішніх швів.
- Button та Buttonhole для пришивання гудзиків.
- Fold Arrangment для формування складок.
- Tack on Avatar для прикріплення окремих деталей одягу до персонажа.

– Segment Sewing для кінцевого зшиття усіх деталей у готовий виріб.

На рисунку 3.2 подано результат пошиття одягу для головного героя за допомогою програми Marvelous Designer.

![](_page_34_Picture_2.jpeg)

Рисунок 3.2 – Фінальний вигляд 3D одягу для головного героя

Наступним кроком потрібно цей одяг експортувати в проект, однак тут є нюанс, який полягає у тому, що створений одяг сам по собі не є частиною героя і він ніяк не «прикріплений» до нього. Тобто, при будь-якій анімації персонажа, його одяг не буде синхронно відворювати рухів разом із героєм. Цьому можна зарадити двома способами.

Перший, полягає у тому щоб для кожної нової анімації героя індивідуально створювати симуляцію одягу, а вже потім імпортувати його в проект і прикріпляти до персонажа. Цей спосіб є досить хорошим, адже за його допомогою можна досягти неабиякої реалістичної «поведінки» одягу, однак є і мінус, описаний раніше, для кожної анімації героя прийдеться окремо під неї симулювати одяг, що значно знизить темп розробки.

Другий спосіб полягає у тому, щоб один раз пошити одяг і «прикріпити» його на персонажа. Цей підхід знижує якість симуляції одягу, тому, що одяг буде завжди в статичному положенні (наприклад, раніше зсимульовані складки не будуть вирівнюватись при розрівнюванні тканини).

Зваживши усі переваги та недоліки кожної з технік, було обрано другу. Незважаючи на те, що даний метод зменшує якість реалістичного відворення поведінки тканини, в реальності не є таким критичним, адже при якісній першій симуляції різницю можна навіть не відчути.

Отож, для реалізації даного підходу необхіно імпортувати в Blender експортований одяг у форматі Alembic (.abc), а також героя з проекту в UE. Таким чином, отримуємо у одній програмі всі необхідні елементи для прикріплення одягу до персонажа, де нам потрібно об'єднати усі частини тіла (голова, тіла, ступні) в один єдиний скелет. Тепер позначимо який вплив матиме кожна кістка скелету героя на одяг. Для цього потрібно спочатку обрати одяг, потім скелет персонажа і за допомогою комбінацій клавіш Ctrl+P викликаємо спливаюче меню «Set Parent to» та обираємо With Empty Groups. Таким чином встановлено зв'язок між одягом і скелетом героя до якого ми хочемо його прикріпити (див. рисунок 3.3).

![](_page_35_Picture_3.jpeg)

Рисунок 3.3 – Прикріплення одягу до героя

Важливо встановити силу, з якою ці кістки впливатимуть на цей одяг, позначаємо які саме частини одягу повинні слідувати за рукою при її згині. Для встановлення такої відповідності потрібно обрати спочатку тіло героя і потім його одяг, далі потрібно перейти в режим «Weight Paint», в новому меню обрати «Weights», та серед його модифікаторів обрати «Transfer Weights», в якому потрібно змінити значення «Source Layers» на «By Name» [36].

Таким чином, при русі персонажа одяг слідуватиме за ним, адже кожна частина одягу закріплена за кожною кісткою скелета.

На даному етапі, необхідно отриманий одяг разом зі скелетом та тілом імпортувати в UE в форматі fbx та налаштувати їх матеріали (рис. 3.4).

![](_page_36_Figure_3.jpeg)

Рисунок 3.4 – Процес призначення одягу персонажу

Матеріал шкіри повинен бути прозорим, адже одяг імпортується разом зі шкірою, тобто на тіло накладається одяг з ще одним шаром шкіри. Наступним етапом стане призначення одягу герою, для чого потрібно обрати його blueprint, далі в ієрархії обрати торс металюдини та в розділі «Mesh» в підпункті обрати «Skeletal Mesh Asset» призначити їй імпортований створений одяг, з уже налаштованими матеріалами.

Таким чином, послідовно виконавши вищеописані дії можна отримати одягнутого героя, якого можна без проблем анімувати, не задумуючись про симуляцію одягу та наскільки він точно розташований до персонажа.

#### <span id="page-37-0"></span>**3.4 Етапи створення анімації**

Для розробки анімацій для героїв обрано Cascadeur, який дозволяє чітко контролювати рухи частин тіла, надає інструменти для симуляції фізики, які допомагають реалістичніше відтворювати взаємодію персонажа з навколишнім світом та інструменти базовані на основі нейронних мереж, які значно пришвидшують роботу, адже перемістивши контрольні точки скелету штучний інтелект додумає як логічніше розмістити інші частини тіла, так, щоб це виглядало максимально реалістично.

На рисунку 3.5 подано процес створення анімації героя.

![](_page_37_Picture_3.jpeg)

Рисунок 3.5 – Процес анімації в Cascadeur

Весь процес анімації зводиться до кількох дій:

– Створення ключових кадрів. Визначаються основні пози, після яких об'єкт змінює своє положення та розташування.

– Визначення типу інтерполяції. Даний етап надає можливість обрати тип переходу між ключовими позами об'єкту, що дозволяє робити в деяких моментах анімацію плавною, а деяких різкою. Існує багато видів інтерполяції, серед найпоширеніших: лінійна, константна, квадратична та Безьє [37].

– Регулювання часу. Визначається за який час та з якою швидкістю об'єкт змінив позу.

Таким чином, опираючись на усі ці принципи можна з легкістю створити необхідну анімацію.

Для того, щоб присвоїти створену анімацію потрібному персонажу, потрібно її перенацілити. Насамперед потрібно створити актив IK Rig, необхідний для того, аби зафіксувати усі кістки скелету, з якого буде братись анімація. Для цього потрібно чітко визначити ієрархію кісток з яких складатимуться ланцюги скелету. Також необхідно встановити кореневу кістку, до якої входять всі інші кістки, зазвичай це таз (Pelvis). Ці ж самі дії потрібно повторити для скелету персонажа для якого перенацілюється анімація, в даному випадку це m\_med\_unw\_body [38].

На рисунку 3.6 подано вигляд анімованого скелета, та скелета якого потрібно анімувати з створеними для них IK Rig.

![](_page_38_Picture_4.jpeg)

Рисунок 3.6 – IK ріг анімованого скелета

Наступним кроком потрібно створити IK Retargeter, для перенацілювання анімації потрібному скелету. У створеному активі призначаємо скелет з якого треба скопіювати анімацію, та скелет на який буде перенесена дана анімація. Після завантаження, оберемо режим «Edit Retarget Pose» для розміщення кісток цільового скелета максимально наближеними до анімованого.

На рисунку 3.7 подано результат редагування пози цільового скелету.

![](_page_39_Picture_0.jpeg)

Рисунок 3.7 – Ретаргет анімації

Для того, щоб впевнитись, наскільки коректно вдалось відкалібрувати кістки між скелетами для ретаргету, потрібно переглянути вкладку Chain Mapping: якщо стовпець Target Chain повністю відповідає стовпцю Source Chain, то можна вважати що ретаргетинг успішно виконаний. Також, щоб перевірити правильність відтворення, потрібно перейти на вкладку Asset Browser та обрати анімацію, яку ми намагались перенацілити. Якщо у вікні перегляду все виглядає нормально, то її можна експортувати та далі вже додавати в Sequencer.

#### <span id="page-39-0"></span>**3.5 Рендеринг та постродукція**

Сформувавши усі необхідні елементи сцени у секвенсорі, потрібно підготувати їх до рендеру. Рендер – це процес створення фотореалістичного зображення чи відео в яке перетворюється відображення 3D моделей [39].

Для того щоб почати рендерити сцену в Unreal Engine слід завантажити плагін Movie Render Queue, відкрити та додати до нього необхідну послідовність. Також можна налаштувати параметри конфігурації [40].

На рисунку 3.8 подано усі встановлені параметри рендеру, застосовані для кожної сцени: кількість кадрів в секунду, роздільна здатність, формат виводу зображення, відсоток згладжування, змінні консолі та інші параметри, які дозволять покращити фінальний вигляд відео.

![](_page_40_Picture_125.jpeg)

Рисунок 3.8 – Встановлення параметрів для рендеру сцени

Після того, як усі сцени буде відрендерено, наступним кроком буде імпорт отриманих матеріалів до Davince Resolve, програмного забезпечення, де безпосередньо відбуватиметься монтаж відзнятого. На цьому етапі виконується нарізка кадрів, з врахуванням логічної послідовності та динаміки, щоб створити необхідний ритм та напругу в трейлері. Не менш важливим є створення звукового ряду, котрий дозволить в деяких сценах посилити ефект емоційної напруги та в інших підкреслити їхню драматичність. Окрім того, сюди можна віднести діалоги героїв, звукові ефекти, фонова музика та інші аудіоелементи. Також покращити візуальну складову трейлеру та підсилити звуковий дизайн можна за допомогою додаткових ефектів. До них можна віднести переходи, вибухи та інші графічні елементи. Ще одним важливим етапом створення трейлеру є його кольорова корекція, котра дозволяє встановити єдиний стиль та настрій для усіх сцен, шляхом підбору головних кольорів та тону.

На рисунку 3.9 подано процес монтажу трейлеру.

![](_page_41_Picture_0.jpeg)

Рисунок 3.9 – Процес монтажу трейлеру в Davinci Resolve

Завершивши монтаж, готове відео також потрібно зарендерити, вказавши необхідні параметри, наприклад: місце розташування файлу, роздільна здатність, кількість кадрів в секунду, якість рендеру, кодек, формат та інших.

На рисунку 3.10 показано один з кадрів змонтованого трейлеру.

![](_page_41_Picture_4.jpeg)

Рисунок 3.10 – Кадр з трейлеру до фільму «Джерело»

Таким чином, в результаті усієї проробленої роботи отримуємо трейлер, що повністю відповідає розробленій концепції.

#### <span id="page-42-0"></span>**3.6 Висновок до третього розділу**

В третьому розділі детально описано всі основні етапи створення 3D моделей, якими наповнювалась кожна сцена. Далі особлива увага була приділена розробці персонажів, які проходили в кілька ключових етапів. Детально описано процес створення героїв за допомогою інструменту MetaHuman Creator та їх імпорту в ігровий рушій Unreal Engine через програму Quixel Bridge. Наступним етапом у програмі Marvelous Designer створювався одяг для персонажів, після чого обґрунтовувались способи його прилаштування до героїв, щоб він слідував за їхніми рухами. Також описано основні принципи створення анімації та ретаргетингу, який дозволяє переносити розроблені анімації на цільового героя.

Наступним етапом був рендеринг сцен у UE, який включав налаштування освітлення, тіней, постобробки та інших візуальних ефектів для створення кінцевого зображення високої якості. Після рендерингу сцен в ігровому рушії, вони експортувались для подальшого монтажу у програмі DaVinci Resolve. На цьому етапі додавався звуковий ряд, спецефекти та кольорокорекція, які дозволяють забезпечити єдність стилю та додати емоційної глибини, що покращить загальне враження від трейлеру.

#### <span id="page-43-0"></span>**РОЗДІЛ 4. БЕЗПЕКА ЖИТТЄДІЯЛЬНОСТІ, ОСНОВИ ОХОРОНИ ПРАЦІ**

#### <span id="page-43-1"></span>**4.1 Працездатність людини – оператора**

Здатність людини виконувати роботу з високою якістю та в затверджений час визначає її працездатність. Цей показник залежить від комплексу різних чинників, які впливають на ефективність та комфортність роботи.

До зовнішніх факторів працездатності можна віднести:

– Форма отриманої інформації. Обсяг та спосіб подання інформації суттєво впливають на швидкість та точність виконання завдань.

– Комфортність робочого місця. Ергономічне розташування обладнання, правильне освітлення, комфортна температура та відсутність відблисків є важливими для підтримки високої працездатності.

– Характер взаємостосунків в колективі. Дружні та підтримуючі взаємини між колегами сприяють створенню сприятливого робочого середовища та зменшують стрес.

– Вплив чинників середовища існування. Загальний стан навколишнього середовища, зокрема рівень шуму, якість повітря та інші екологічні фактори, також впливають на працездатність.

В цей час до внутрішніх чинників входить:

– Рівень підготовки. Кваліфікація оператора є основою для ефективного виконання завдань. Чим вищий рівень підготовки, тим кращі результати.

– Тренованість. Фізична та психічна витривалість визначає здатність справлятися з тривалими навантаженнями без зниження продуктивності.

– Емоційна стійкість. Здатність контролювати свої емоції та стресові реакції є критичною для збереження концентрації під час роботи.

У процесі роботи оператор проходить через різні функціональні стани, які впливають на рівень його працездатності. На початку зміни працівник зазвичай перебуває в стані високої активності, який поступово знижується через втому.

Саме тому, важливо забезпечити людині умови для своєчасного відпочинку та відновлення, щоб уникнути перевтоми та підтримувати стабільно високий рівень працездатності. Окрім того, щоб забезпечити високу працездатність людини-оператора необхідно дотримуватися ряду рекомендацій:

– Організація робочого місця: забезпечення ергономічних умов, належного освітлення та вентиляції.

– Режим праці і відпочинку: проведення регулярних перерв, та вправ.

– Психологічна підтримка: створення сприятливого психологічного клімату в колективі, мотивація працівників та підтримка їх емоційної стійкості.

– Професійний розвиток: регулярне навчання та підвищення кваліфікації.

Дотримання цих умов допоможе забезпечити ефективну та безпечну роботу оператора, підвищити його працездатність та загальний добробут [46].

В загальному можна виділити чотири фази працездатності людиниоператора, тривалість яких залежить від рівня підготовленості людини до виконання поставлених завдань. До них відноситься [47]:

1. Фаза адаптації до роботи.

Характеризується пристосуванням людини до праці. Протягом цього періоду основні показники з часом досягають максимального значення. Тривалість адаптації залежить від рівня готовності оператора та інтенсивності його роботи. Чим більше навантаження, тим швидше проходить адаптація. Ефективне скорочення часу пристосування можливе завдяки попередній підготовці, яка включає фізичні вправи, тренування зору та слуху, а також короткочасне виконання завдань високої складності.

2. Фаза стабільної працездатності.

Цей етап відзначається піком продуктивності, коли фізіологічні системи організму працюють на оптимальному рівні. Його тривалість визначається інтенсивністю роботи: чим більше навантаження, тим швидше проходить цей етап. Можна подовжити період стабільної робочої здатності, забезпечивши оптимальний рівень психофізіологічного стресу, комфортні умови праці та емоційне відпочинок.

Найоптимальніша динамічна робота може значно подовжити цю фазу порівняно зі статичною діяльністю. Емоції також відіграють важливу роль: позитивні емоції сприяють продовженню фази стійкої працездатності, тоді як негативні емоції її скорочують.

3. Фаза часткової компенсації.

На цьому етапі починається розвиток втоми. Якість праці все ще зберігається на високому рівні, але це досягається за рахунок перенапруги організму. Цей період є критичним, оскільки перевтома може призвести до значного зниження працездатності у майбутньому.

4. Фаза втоми.

Цей етап відзначається значним падінням продуктивності та відхиленням від нормального функціонального стану людини. Ознаками втоми є зміни в пульсі, диханні, зоровій та слуховій чутливості. Це є індикатором того, що прийшов час переходити до стадії відновлення..

Після завершення робочого циклу необхідно забезпечити період відновлення, який може тривати досить довго, залежно від рівня втоми та типу роботи. Під час відпочинку важливо забезпечити оптимальні умови для відновлення фізіологічних та психологічних ресурсів організму, що включає:

– Короткі перерви: 3-5 хвилин для відпочинку очей та виконання вправ.

– Тривалі перерви: 60-90 хвилин для повноцінного відпочинку, під час якого можна виконувати розслаблюючі дії, наприклад прогулянки.

– Довготривалий відпочинок: від кількох годин до декількох днів, який включає повноцінний сон, релаксацію та заняття улюбленими хобі.

Підтримка високої працездатності людини-оператора потребує системного підходу, що включає оптимізацію умов праці, належну підготовку та ефективне управління режимами роботи і відпочинку. Врахування всіх фаз працездатності дозволяє не лише підтримувати високу продуктивність, але й зберігати здоров'я та благополуччя працівника.

#### <span id="page-46-0"></span>**4.2 Загальні вимоги безпеки з охорони праці для користувачів ПК**

На сьогоднішній день використання персональних комп'ютерів є невід'ємною частиною щоденної роботи, а безпека та охорона здоров'я користувачів ПК стають важливою темою для робочого середовища. Забезпечення правильних умов праці, ергономічного організації робочого місця та правильного використання техніки безпеки може позитивно впливати на здоров'я працівників і підвищити їхню продуктивність.

До основних вимог до користувачів ПК можна віднести [48]:

– Під час використання комп'ютера важливо користуватись лише справні розетки та прилади, та намагатись уникати пошкоджених елементів мережі.

– Перед тим, як приступити до роботи з комп'ютером, співробітники мають пройти інструктаж та ознайомитися з нормами безпеки на робочому місці, протипожежними заходами та технічною безпекою.

– У випадку виявлення будь-яких проблем з обладнанням ПК користувач має припинити роботу з ним, від'єднати всю апаратуру від електричної мережі та сповістити про це фахівців.

– Користувачі повинні знати план евакуації з будівлі та розташування засобів для пожежогасіння.

З метою забезпечення комфортних та безпечних умов праці користувачів ПК необхідно дотримуватись також ряду вимог до приміщень:

– Освітлювати робочі місця рекомендується люмінесцентними світильниками. Рівень освітлення в робочих зонах, розташованих на 0,8 м від підлоги, має бути не меншою за 400 лк у горизонтальному положенні та не перевищувати 300 лк у вертикальному напрямку над монітором.

– Робоче приміщення повинно щоденно прибиратись та провітрюватись протягом усього робочого дня. Окрім того, видаляти пил з екрану потрібно не менше одного разу на день.

– Стіни кімнати, призначених для роботи з комп'ютерами, повинні мати пастельні, м'які кольори і бути обклеєними шпалерами з коефіцієнтом відбиття

від 40 до 60%. Якщо кімната виходить на південь, то вікна слід оснастити захисними від сонця пристроями, такими як жалюзі або занавіски.

Організація робочого місця відіграє ключову роль у забезпеченні ефективності та безпеки праці. Нижче наведено вимоги до робочої зони користувачів ПК, які допоможуть створити сприятливі умови для роботи:

– Робоче місце повинне бути організоване так, щоб світлові прилади не потрапляли в поле зору працівника. Розміщення комп'ютерних терміналів має бути під кутом від 90 до 105 градусів відносно вікон та на відстані не менше 2,5-3 метрів від стіни з вікнами.

– Працівник не повинен бачити відблисків у своєму полі зору. Столи мають бути без блиску, з коефіцієнтом відбиття від 0,25 до 0,4.

– Розсташування робочих місць має відповідати наступним параметрам: відстань між ними у ряду повинна бути не менше 1,5 метра, а між рядами – не менше 1 метра. Крім того, комп'ютери слід розміщувати на відстані не менше 1 метра від джерела освітлення.

– Розташування очей людини від екрану має бути відповідно 50-70 см, погляд повинен бути спрямований на екран під кутом від 10 до 20 градусів, але не перевищувати 40 градусів. Рекомендується, щоб кут між лінією зору і верхнім краєм монітора був не менше 10 градусів. Краще розмістити екран так, щоб він був перпендикулярний до зору людини.

Щоб уникнути перевантаження організму та втоми, при цьому підтримати високу працездатність протягом усієї робочої зміни, необхідно дотримуватись наступних вимог до графіку роботи користувачів комп'ютерів:

– Графік роботи користувача комп'ютера має бути організований так, щоб забезпечити раціональний баланс між працею та відпочинком. Це включає в себе дотримання запланованих пауз, їх активне проведення, регулярну практику виробничої гімнастики і рівномірне розподілення завдань.

– Загальна тривалість роботи з комп'ютером не повинна перевищувати половину робочої зміни. Якщо робота пов'язана виключно з використанням ПК і неможливо змінити діяльність, важливо періодично проводити відпочинки.

– Якщо робота довготривала, то рекомендуються щогодини перерви на 10-15 хвилин, з меншою інтенсивністю – через кожні дві години.

– Під час перерв можуть виконуватися альтернативні допоміжні роботи, які не потребують великого напруження. На початку кожної перерви виконується загальна гімнастика, та окремо для очей.

Дотримання техніки безпеки є надзвичайно важливим для користувачів ПК, адже це дозволить запобігти аварійним ситуаціям. Нижче наведено основні вимоги техніки безпеки для користувачів ПК.

1. Перед початком робочої зміни:

– Перевірити, чи не пошкоджені корпуси та блоки комп'ютерів.

– Переконатися у наявності заземлення та справності проводів живлення.

– Заборонено включати комп'ютер у разі виявлення несправностей.

2. У процесі роботи:

– Увімкнути ПК після перевірки справності обладнання та дотримуватися правил користування.

Під час роботи заборонено втручання у компоненти або виконання ремонту при увімкненому комп'ютері, а також монтаж вилок і розеток під напругою. Не слід відкривати кришку, яка захищає доступ до електричних частин, і використовувати незаземлений паяльник. Також заборонено залишати комп'ютер увімкненим без нагляду.

3. Після завершення робочої зміни:

– Вимкнути ПК, натиснувши "ВИМК", і від'єднати вилку від розетки.

– Прибрати робочу зону, розташувавши використане обладнання та матеріали на їхні місця.

– Сповістити відповідних осіб про виявлені несправності в роботі ПК.

– Перевірити кімнату, закрити вікна та двері, вимкнути всі електричні пристрої і освітлення.

Дотримання вимог з охорони праці та техніки безпеки для користувачів ПК є критично важливим, адже вони допоможуть знизити ризики травматизму та підвищити ефективність роботи.

#### <span id="page-49-0"></span>**4.3 Висновок до четвертого розділу**

В четвертому розділі кваліфікаційної роботи описано загальні вимоги безпеки з охорони праці для користувачів ПК та працездатності людиниоператора. Наголошено на важливості створення безпечних і комфортних умов для ефективної роботи, дотриманні правил охорони праці, зокрема перевірці справності обладнання, організації робочого місця, регулярному провітрюванні та прибиранні приміщень, які значно знижують ризик травматизму та сприяє підтримці здоров'я працівників. Також зроблено акцент на тому, що кожен працівник повинен бути належно проінформований, завдяки проведеним інструктажам та наданням інформації про безпечне використання ПК.

Працездатність людини-оператора залежить від багатьох факторів. Тому необхідно забезпечити розумний розподіл робочих завдань, регулярні перерви та виконання виробничої гімнастики, які допоможуть уникнути перевантаження та втоми, що позитивно вплине на продуктивність праці. Також для підвищення рівня працездатності операторів потрібно забезпечувати їх комфортними умовами праці, з врахуванням необхідних ергономічних правил до робочого місця.

Усі перелічені комплексні заходи сприяють збільшенню мотивації та підвищенню загальної продуктивності працівників.

#### **ВИСНОВКИ**

<span id="page-50-0"></span>В ході виконання даної кваліфікаційної роботи розглянуто основні аспекти створення трейлеру фільму «Джерело» з використанням сучасних технологій 3D графіки. Аналіз та огляд програмного забезпечення, який проведено у першому розділі, надав всебічне розуміння інструментів, які можна використовувати на різних етапах розробки, від моделювання і текстурування до створення анімацій та постпродукції. Детальний аналіз та порівняння різних програм дозволили визначити оптимальні рішення для кожного конкретного завдання, що забезпечило зручний та ефективний процес створення контенту.

У другому розділі було представлено проектування трейлеру фільму «Джерело», де особлива увага приділялась розробці концепції та формуванню вимог до неї. Це забезпечило цілісність та логічність підходу до реалізації проекту, дозволяючи чітко визначити всі необхідні кроки та вимоги до кінцевого продукту.

Третій розділ був присвячений практичній реалізації трейлеру. Докладно розглянуто етапи створення 3D моделей, процеси створення персонажів та цифрового одягу, а також анімації. Особлива увага приділена рендерингу та постпродукції, що є ключовими етапами для отримання високоякісного кінцевого результату.

У четвертому розділі висвітлено питання безпеки життєдіяльності та основи охорони праці. Розглянуто працездатність людини-оператора, що є критичним фактором для забезпечення ефективної та безпечної роботи. Також були розглянуті загальні вимоги безпеки з охорони праці для користувачів ПК, що включають правильну організацію робочого місця, дотримання правил ергономіки, регулярні перерви та фізичну активність для підтримання здоров'я.

Таким чином, використовуючи комплексний підхід до аналізу програмного забезпечення та послідовна реалізація проекту дозволили створити якісний трейлер, який відповідає встановленим вимогам та концепції фільму «Джерело».

#### **ПЕРЕЛІК ДЖЕРЕЛ**

<span id="page-51-0"></span>1 3D-моделювання [Електронний ресурс] – Режим доступу до ресурсу: http://surl.li/badtp.

2 What 3D modeling software is used for video games [Електронний ресурс] – Режим доступу до ресурсу: http://surl.li/ocrok.

3 List of Top 8 3D Texturing Tools in 2023 [Електронний ресурс] – Режим доступу до ресурсу: http://surl.li/ocqpz.

4 What is Substance Painter? [Електронний ресурс] – Режим доступу до ресурсу: https://conceptartempire.com/what-is-substance-painter/.

5 The Foundry introduces Mari, 3D paint for large models [Електронний ресурс] – Режим доступу до ресурсу: http://surl.li/odejx.

6 What is Quixel Bridge? [Електронний ресурс] – Режим доступу до ресурсу: http://surl.li/ocqqc.

7 Best 10 3D Character Design Software [Електронний ресурс] – Режим доступу до ресурсу: http://surl.li/odcvn.

8 Character Creator: 3D Character Design Software [Електронний ресурс] – Режим доступу до ресурсу: https://www.reallusion.com/character-creator/.

9 Daz 3D - 3D Models and 3D Software | Daz 3D [Електронний ресурс] – Режим доступу до ресурсу: https://www.daz3d.com/.

10 Вийшла нова версія MetaHuman — з редагуванням ДНК і легшим поширенням персонажів [Електронний ресурс] – Режим доступу до ресурсу: https://gamedev.dou.ua/news/metahuman-release-with-dna-calibration/.

11 Програми для створення 3D графіки: Топ-8 [Електронний ресурс] – Режим доступу до ресурсу: http://surl.li/oderl.

12 3D анімація [Електронний ресурс] – Режим доступу до ресурсу: https://adshot.ua/services/anim/3d-animatsiya/.

13 Вибір двигуна для гри [Електронний ресурс] – Режим доступу до ресурсу: https://avada-media.ua/ua/services/vybor-dvizhka-dla-igry/.

14 What is Unreal Engine? [Електронний ресурс] – Режим доступу до ресурсу: https://www.bairesdev.com/blog/what-is-unreal-engine/.

15 Постпродукція [Електронний ресурс] – Режим доступу до ресурсу: http://surl.li/ocbrf.

16 Movie trailer script examples [Електронний ресурс] – Voice123 https://voice123.com/blog/voice-over-scripts/movie-trailer-script/

17 How to Make a Movie Trailer that Grabs Attention [Електронний ресурс] – https://www.studiobinder.com/blog/how-to-make-a-movie-trailer/

18 How to Make a Movie Trailer: 6 Tips for Cutting Your Own Trailer [Електронний ресурс] – https://www.masterclass.com/articles/how-to-make-amovie-trailer

19 Origin [Електронний ресурс] – https://danbrown.com/origin/

20 Cesium: The Platform for 3D Geospatial [Електронний ресурс] – https://cesium.com/

21 Photorealistic 3D Tiles from Google Maps Platform in Cesium for Unreal [Електронний ресурс] – https://cesium.com/learn/unreal/unreal-photorealistic-3dtiles/#step-2-add-photorealistic-3d-tiles-to-your-scene

22 Lytvynenko, S. Lupenko, O. Nazarevych, G. Shymchuk and V. Hotovych, «Mathematical model of gas consumption process in the form of cyclic random process,» 2021 IEEE 16th International Conference on Computer Sciences and Information Technologies (CSIT), LVIV, Ukraine, 2021, pp. 232-235, doi: 10.1109/CSIT52700.2021.9648621.

23 3D Model Creation [Електронний ресурс] – https://cgifurniture.com/3dmodel-creation-5-stages/

24 What is 3D modelling and what is it used for? [Електронний ресурс] – https://www.futurelearn.com/info/blog/general/what-is-3d-modelling.

25 Види 3Д моделювання, загальні поняття, види [Електронний ресурс] – https://rocketmen.com.ua/ua/article/vidy3dmodel

26 What is 3D modeling in animation and how should we start the workflow? [Електронний ресурс] – https://dreamfarmstudios.com/blog/a-quick-guide-to-3dmodeling/

27 Retopology | What is Retopology? [Електронний ресурс] – https://www.autodesk.com/solutions/retopology

28 What Is UV Mapping? How It Makes 3D Models Come to Life [Електронний ресурс] – https://www.g2.com/articles/uv-mapping

29 UV Layout Best Practices [Електронний ресурс] – https://docs.omniverse.nvidia.com/simready/latest/simready-asset-creation/uv-bestpractices.html

30 Substance 3D Painter - Baking Mesh Maps [Електронний ресурс] – https://helpx.adobe.com/ua/substance-3d-painter/using/baking.html

31 3D texturing solution with Adobe Substance 3D [Електронний ресурс] – https://www.adobe.com/th\_en/products/substance3d/discover/3d-texturing.html

32 3D Texture Maps Fundamentals [Електронний ресурс] – https://3dstudio.co/3d-texture-mapping/

33 Creating a MetaHuman [Електронний ресурс] – https://dev.epicgames.com/documentation/en-us/metahuman/metahumancreator/creating-a-metahuman

34 MetaHumans in Quixel Bridge [Електронний ресурс] – https://dev.epicgames.com/documentation/en-US/metahuman/downloading-andexporting-metahumans/quixel-bridge

35 Downloading MetaHumans [Електронний ресурс] – https://dev.epicgames.com/documentation/en-us/metahuman/downloading-andexporting-metahumans/downloading-metahumans

36 Custom Clothes for Metahuman in Unreal Engine [Електронний ресурс] – https://dev.epicgames.com/community/learning/tutorials/LLy5/custom-clothes-formetahuman-in-unreal-engine-beginner-tutorial

37 Introduction – Вступ — Blender Manual [Електронний ресурс] – https://docs.blender.org/manual/uk/3.5/animation/keyframes/introduction.html

38 Animation retargeting in UE5 [Електронний ресурс] – https://www.linkedin.com/pulse/animation-retargeting-ue5-artikmedia

39 What is 3D rendering? [Електронний ресурс] – https://www.adobe.com/ua/products/substance3d/discover/3d-rendering.html

40 How to Use the Movie Render Queue for High-Quality Renders [Електронний ресурс] – https://docs.unrealengine.com/4.26/en-US/RenderingAndGraphics/RayTracing/MovieRenderQueue/

41 V. Kozlovskyi, Y. Balanyuk, H. Martyniuk, O. Nazarevych, L. Scherbak and G. Shymchuk, «Information Technology for Estimating City Gas Consumption During the Year,» 2022 International Conference on Smart Information Systems and Technologies (SIST), Nur-Sultan, Kazakhstan, 2022, pp. 1-4, doi: 10.1109/SIST54437.2022.9945786.

42 Approach to gas consumption process forecasting on the basis of a mathematical model in the form of a random cyclic process / Serhii Lupenko, Iaroslav Lytvynenko, Oleg Nazarevych, Grigorii Shymchuk, Volodymyr Hotovych // ICAAEIT 2021, 15-17 December 2021. – Tern. : TNTU, Zhytomyr «Publishing house  $\mu$ Book-Druk"» LLC, 2021. – P. 213–219. – (Mathematical modeling in power engineering and information technologies).

43 Additive mathematical model of gas consumption process / Iaroslav Lytvynenko, Serhii Lupenko, Oleh Nazarevych, Hryhorii Shymchuk, Volodymyr Hotovych // Scientific Journal of TNTU. – Tern. : TNTU, 2021. – Vol 104. – No 4. – P. 87–97.

44 O. Nazarevych, Y. Leshchyshyn, S. Lupenko, V. Hotovych, G. Shymchuk and N. Shabliy, «Method of Gas Consumption Change-point Detection Based on Seasonally Multicomponent Model,» 2020 10th International Conference on Advanced Computer Information Technologies (ACIT), Deggendorf, Germany, 2020, pp. 152-155, doi: 10.1109/ACIT49673.2020.9208924.

45 Y. Leshchyshyn, L. Scherbak, O. Nazarevych, V. Gotovych, P. Tymkiv and G. Shymchuk, «Multicomponent Model of the Heart Rate Variability Changepoint,» 2019 IEEE XVth International Conference on the Perspective Technologies and Methods in MEMS Design (MEMSTECH), Polyana, Ukraine, 2019, pp. 110- 113, doi: 10.1109/MEMSTECH.2019.8817379.

46 Працездатність людини-оператора. [Електронний ресурс] – https://studfile.net/preview/4474247/page:11/

47 Працездатність людини – оператора – Характеристика життєдіяльності людини у системі «людина – машина – середовище існування» Основи безпеки життєдіяльності [Електронний ресурс] https://subjectum.eu/safety/bezpeka/7.html

48 Інструкція з охорони праці, техніки безпеки, пожежної безпеки з ПК [Електронний ресурс] – https://rt.if.court.gov.ua/sud0912/inshe/4/30

# **ДОДАТКИ**

![](_page_57_Picture_293.jpeg)

# **Порівняльна таблиця програм для 3D моделювання**

# **Додаток Б**

# **Порівняльна таблиця програм для створення віртуального одягу**

![](_page_58_Picture_258.jpeg)

## 58